# **BAB V**

## **IMPLEMENTASI DAN PENGUJIAN SISTEM**

#### **5.1 HASIL IMPLEMENTASI**

Implementasi adalah kegiatan dimana petampilan diterjemahkan menjadi suatu program yang dapat dioperasikan. Pada kegiatan ini dilakukan pengkodean program dengan menggunakan *Dreamweaver* dan database *MySQL*.

#### **5.1.1 Implementasi Tampilan** *Output*

Implementasi Tampilan *output* merupakan tampilan dari keluaran pada Sistem informasi pembahasan pada Yayasan Makmur Al-Muthmainnah Kota Jambi yang telah dirancang. Berikut adalah tampilan *output* dari sistem yang telah dirancang :

1. Laporan Data Adopsi

Tampilan *output* laporan data Adopsi ini menampilkan informasi Menu mengenai data-data Adopsi pada Yayasan Makmur Al-Muthmainnah Kota Jambi . Di bawah ini merupakan tampilan dari *output* data Adopsi.

|                       | Sisfo Yavasan Makmur Al-Muthmainnah                                                |                      |                       |                   |                             |                  |    |                                                  |                            |    |               |                                     |                            |                                 |
|-----------------------|------------------------------------------------------------------------------------|----------------------|-----------------------|-------------------|-----------------------------|------------------|----|--------------------------------------------------|----------------------------|----|---------------|-------------------------------------|----------------------------|---------------------------------|
| <b>LAPORAN ADOPSI</b> |                                                                                    |                      |                       |                   |                             |                  |    |                                                  |                            |    |               |                                     |                            |                                 |
|                       | JL Ir. H. Juanda No.22, Simpang III Sipin, Kec. Kota Baru, Kota Jambi, Jambi 36129 |                      |                       |                   |                             |                  |    |                                                  |                            |    |               |                                     |                            |                                 |
|                       | <b>Id Adopal</b><br>No                                                             | <b>Id Anak</b>       | <b>Tanggal Adopti</b> | No. KK Pengadopal | <b>Nama Pengadopal Ayah</b> |                  |    | NIK Pengadopal Ayah KTP Ayah Nama Pengadopal Ibu | NIK Pengadopal Ibu KTP Ibu |    | Telepon       | Alamat                              | Alasan Adopsi              | Surat Adopal                    |
|                       | ADO20220124130745581                                                               | ANA20210905233448797 | 2003-11-06            | 157102560790002   | Asep                        | 15710098765433   | B. | Sarah                                            | 1571025403740021           | B. | 0995604841039 | JLH Kamil LRG. Manar NO 121         | Ga biss punys anak         | 1643029665-22094-uv.lpg         |
| $\overline{2}$        | ADO20220125054615611                                                               | ANA20210905233053255 | 2003-09-03            | 157102560790002   | <b>Machined Maulana</b>     | 1571022406710001 | B  | Jusiča                                           | 1571025403740021           | D  | 0995604841039 | JLABD.CHATAB LRG.Angkasa pura No131 | tidak bisa punya keturunan | 1643089575-99324-yy.jpg         |
|                       |                                                                                    |                      |                       |                   |                             |                  |    |                                                  |                            |    |               |                                     |                            | Jambi oke, Rabu 26 Januari 2022 |
|                       |                                                                                    |                      |                       |                   |                             |                  |    |                                                  |                            |    |               |                                     |                            | TTD                             |
|                       |                                                                                    |                      |                       |                   |                             |                  |    |                                                  |                            |    |               |                                     |                            |                                 |
|                       |                                                                                    |                      |                       |                   |                             |                  |    |                                                  |                            |    |               |                                     |                            | admin                           |
|                       |                                                                                    |                      |                       |                   |                             |                  |    |                                                  |                            |    |               |                                     |                            |                                 |

**Gambar 5.1 Laporan Data Adopsi**

2. Laporan Data Anak panti

Tampilan *output* laporan data Anak panti ini menampilkan informasi Menu mengenai data-data Anak panti pada Yayasan Makmur Al-Muthmainnah Kota Jambi . Di bawah ini merupakan tampilan dari *output* data Anak panti.

| Sisfo Yayasan Makmur Al-Muthmainnah<br><b>LAPORAN ANAK PANTI</b><br>Jl. Ir. H. Juanda No.22, Simpang III Sipin, Kec. Kota Baru, Kota Jambi, Jambi 36129 |                      |                   |                          |                                               |                  |                         |                |                   |                  |                            |                                                             |                            |
|----------------------------------------------------------------------------------------------------|----------------------|-------------------|--------------------------|-----------------------------------------------|------------------|-------------------------|----------------|-------------------|------------------|----------------------------|-------------------------------------------------------------|----------------------------|
| <b>No</b>                                                                                                    | <b>Id Anak Panti</b> | Nama Anak         | <b>Nama</b><br>Panggilan | <b>Tempat Lahir</b>                           | Tanggal<br>Lahir | Jenis<br><b>Kelamin</b> | Ibu<br>Kandung | Ayah Kandung      | Tanggal<br>Masuk | Keterangan<br><b>Masuk</b> | Foto                                                        | Kebutuhan<br><b>Khusus</b> |
| 1                                                                                                    | ANA20210905233053255 | Abdul Rahman      | Rahman                   | Muaro Sabak.17-09-2005                        | 2005-09-17       | Laki-Laki               | Ngatinah       | Sukani            | 2001-05-06       | Keinginan sendiri          | 1630884653-71889-penghafal-alquran-_140627134151-<br>481.pg |                            |
| $\overline{2}$                                                                                                    | ANA20210905233448797 | fibi<br>Ramadhani | Fibi                     | Desa Londrang.Rt 05 Rw 01 kecamatan<br>Jaluko | 2005-08-19       | Perempuan               | Jubaidah       | Dadang<br>Marzuki | 2021-06-05       | Kemauan sendiri            | 1630884888-83718-santri wati.jpeg                           |                            |
| Jambi oke, Jumat 7 Januari 2022<br><b>TTD</b><br><b>Safety</b>                                                                                          |                      |                   |                          |                                               |                  |                         |                |                   |                  |                            |                                                             |                            |

**Gambar 5.2 Laporan Data Anak panti**

3. Laporan Data Pengurus

Tampilan *output* laporan data Pengurus ini menampilkan informasi Menu mengenai data-data Pengurus pada Yayasan Makmur Al-Muthmainnah Kota Jambi . Di bawah ini merupakan tampilan dari *output* data Pengurus.

| Sisfo Yayasan Makmur Al-Muthmainnah |                      |                      |                                                                                     |               |              |                      |              |            |                                 |
|-------------------------------------|----------------------|----------------------|-------------------------------------------------------------------------------------|---------------|--------------|----------------------|--------------|------------|---------------------------------|
| <b>LAPORAN PENGURUS</b>             |                      |                      |                                                                                     |               |              |                      |              |            |                                 |
|                                     |                      |                      | Jl. Ir. H. Juanda No.22, Simpang III Sipin, Kec. Kota Baru, Kota Jambi, Jambi 36129 |               |              |                      |              |            |                                 |
| <b>No</b>                           | <b>Id Pengurus</b>   | <b>Nama Pengurus</b> | Foto                                                                                | Jenis Kelamin | Tempat Lahir | <b>Tanggal Lahir</b> | Telepon      | Alamat     | Kedudukan                       |
| 1                                   | PEN20210519054721342 | Ahmad nuzili         | 1630896953-16399-pemimpin.jpg                                                       | Laki-laki     | jambi        | 1993-03-12           | 0897631231   | Kota jambi | Pemimpin                        |
| 2                                   | PEN20210906025717260 | Musdari              | 1630897037-27118-ustazz.jpg                                                         | Laki-laki     | Tebo fir     | 2021-09-06           | 085783047759 | jambi      | Pengajar(ustaz)                 |
|                                     |                      |                      |                                                                                     |               |              |                      |              |            | Jambi oke, Jumat 7 Januari 2022 |
|                                     |                      |                      |                                                                                     |               |              |                      |              |            | <b>TTD</b>                      |
|                                     |                      |                      |                                                                                     |               |              |                      |              |            | admin                           |

**Gambar 5.3 Laporan Data Pengurus**

4. Laporan Data Donasi Barang

Tampilan *output* laporan data Donasi Barang ini menampilkan informasi Menu mengenai data-data Donasi Barang pada Yayasan Makmur Al-Muthmainnah Kota Jamb . Di bawah ini merupakan tampilan dari *output* data Donasi Barang.

|     |                                                                                     | Sisfo Yayasan Makmur Al-Muthmainnah |               |                  |                              |  |  |  |  |  |
|-----|-------------------------------------------------------------------------------------|-------------------------------------|---------------|------------------|------------------------------|--|--|--|--|--|
|     |                                                                                     | <b>LAPORAN DONASI</b>               |               |                  |                              |  |  |  |  |  |
|     | JL Ir. H. Juanda No. 22, Simpang III Sipin, Kec. Kota Baru, Kota Jambi, Jambi 36129 |                                     |               |                  |                              |  |  |  |  |  |
| No. | <b>Id Donael</b>                                                                    | Nama Donatur                        | <b>Donael</b> | Juniah           | Tanggal                      |  |  |  |  |  |
| ÷   | DON20210722070441241                                                                | Keysia Halima Aquatina S.Ked        | barang        | SOlig gula pasir | 2021-07-22                   |  |  |  |  |  |
| -4  | DON20220127134412682                                                                | (built) mardiana                    | barang        | 100 kg beras     | 2022-01-28                   |  |  |  |  |  |
|     | DON20220305050652492                                                                | Bpk, soleh                          | barang        | 100              | 2022-03-05                   |  |  |  |  |  |
|     |                                                                                     |                                     |               |                  | Jambi oke, Rabu 9 Maret 2022 |  |  |  |  |  |
|     |                                                                                     |                                     |               |                  | <b>TTD</b>                   |  |  |  |  |  |
|     |                                                                                     |                                     |               |                  |                              |  |  |  |  |  |
|     |                                                                                     |                                     |               |                  | Administrator                |  |  |  |  |  |

**Gambar 5.4 Laporan Data Donasi Barang**

5. Laporan Data Donasi Uang

Tampilan *output* laporan data Donasi Uang ini menampilkan informasi Menu mengenai data-data Donasi Uang pada Yayasan Makmur Al-Muthmainnah Kota Jambi . Di bawah ini merupakan tampilan dari *output* data Donasi Uang.

|                         |                      |                                                                                     | Sisfo Yayasan Makmur Al-Muthmainnah |                   |                              |  |  |  |  |  |  |
|-------------------------|----------------------|-------------------------------------------------------------------------------------|-------------------------------------|-------------------|------------------------------|--|--|--|--|--|--|
|                         |                      | <b>LAPORAN DONASI</b>                                                               |                                     |                   |                              |  |  |  |  |  |  |
|                         |                      | Jl. Ir. H. Juanda No.22, Simpang III Sipin, Kec. Kota Baru, Kota Jambi, Jambi 36129 |                                     |                   |                              |  |  |  |  |  |  |
| <b>No</b>               | <b>Id Donasi</b>     | Nama Donatur                                                                        | Donasi                              | Jumlah            | Tanggal                      |  |  |  |  |  |  |
|                         | DON231111            | Bpk, soleh                                                                          | uang                                | Rp.               | 1.000.000 14 Juli 2021       |  |  |  |  |  |  |
| $\overline{2}$          | DON20210721060440855 | Ibu.Hj mardiana                                                                     | uang                                | Rp.               | 5.000.000 29 Mai 2019        |  |  |  |  |  |  |
| $\overline{\mathbf{3}}$ | DON20220113114342596 | Bokjoko                                                                             | uang                                | Rp.               | 5.000.000 13 Januari 2022    |  |  |  |  |  |  |
| $\overline{4}$          | DON20220125040752834 | Bok, soleh                                                                          | uang                                | Rp.               | 2.000.000 18 Januari 2022    |  |  |  |  |  |  |
|                         | <b>Total Donasi</b>  |                                                                                     |                                     | 13.000.000<br>Rp. |                              |  |  |  |  |  |  |
|                         |                      |                                                                                     |                                     |                   | Jambi oke, Rabu 9 Maret 2022 |  |  |  |  |  |  |
|                         | <b>TTD</b>           |                                                                                     |                                     |                   |                              |  |  |  |  |  |  |
|                         |                      |                                                                                     |                                     |                   | Administrator                |  |  |  |  |  |  |

**Gambar 5.5 Laporan Data Donasi Uang**

## **5.1.2 Implementasi Tampilan** *Input*

Tampilan *Input* merupakan suatu cara masukan data, dimana akan dibutuhkan dalam proses penghasilan laporan (*output)*. Adapun bentuk tampilan *Input* tersebut adalah sebagai berikut :

5.1.2.1 Implementasi Tampilan *Input* Khusus Admin

Tampilan *Input* khusus Admin merupakan tampilan yang dihasilkan sesuai dengan rancangan Admin sebelumnya.

1. Tampilan *Form Login*

Tampilan *Form Input Login* digunakan pada saat pertama kali *user* menjalankan aplikasi, maka yang pertama kali akan tampil adalah Halaman Menu *Login*. Pertama-tama *user* harus memasukan *Username* dan *Password*  terlebih dahulu*.*Halaman Menu *Login* digunakan untuk menampilkan menumenu di dalam program.

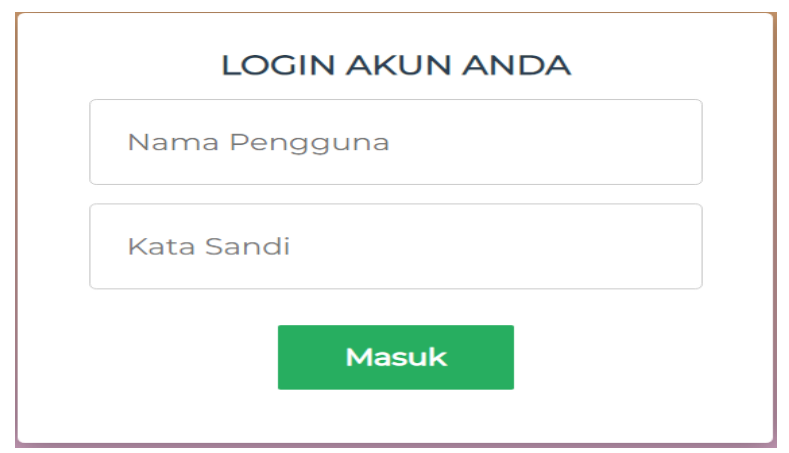

**Gambar 5.6 Tampilan** *Login*

2. Tampilan Menu Utama

Tampilan Menu Admin merupakan hasil dari rencana atau kerangka dasar yang telah penulis desain sebelumnya pada tahap ini menu telah diberi bahasa perograman sehingga dapat berfungsi, Dengan harapan menu ini telah sesuai dengan apa yang telah dirancang sebelumnya.

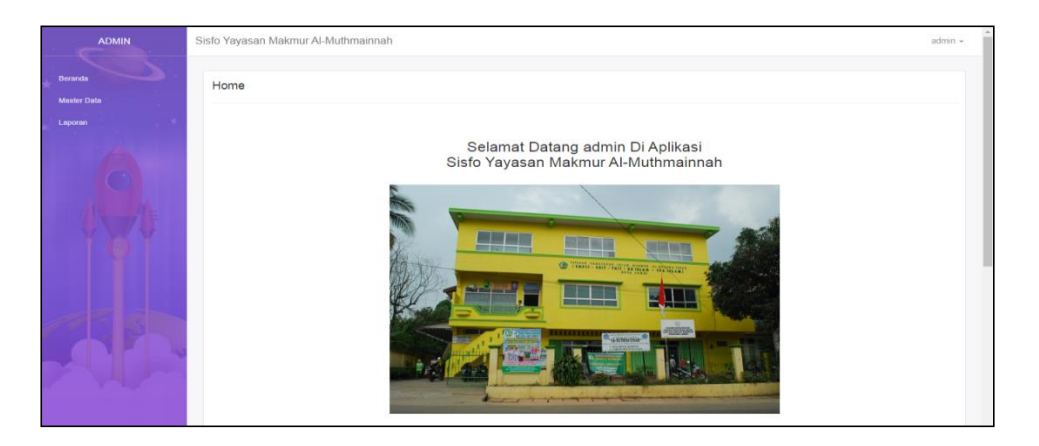

**Gambar 5.7 Tampilan** *Input Form* **Menu Utama**

3. Tampilan Menu Admin

Tampilan Menu Admin merupakan hasil dari rencana atau kerangka dasar yang telah penulis desain sebelumnya pada tahap ini menu telah diberi bahasa perograman sehingga dapat berfungsi, dengan tujuan agar rencana desain awal sesuai dengan program yang telah dibuat.

a. Tampilan *Input Form* Menu Admin

Tampilan *Input Form* menu Admin digunakan untuk mengintegrasikan semua fungsi-fungsi yang dibutuhkan untuk melakukan pengolahan atau menampilkan data Admin. Berikut merupakan Tampilan Admin :

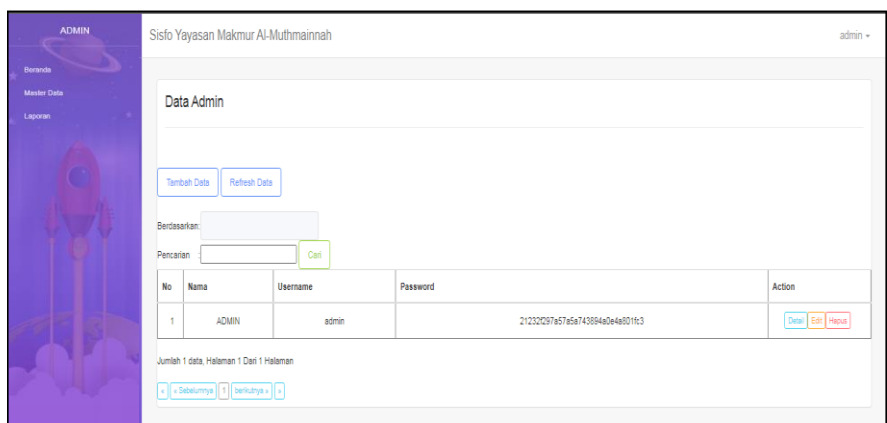

**Gambar 5.8 Tampilan** *Input Form* **Menu Admin** 

b. Tampilan *Input Form* Tambah Admin

Tampilan *Input Form* Tambah Admin digunakan untuk menambah datadata yang dibutuhkan untuk melakukan pengolahan atau menampilkan data Admin. Berikut merupakan Tampilan Admin :

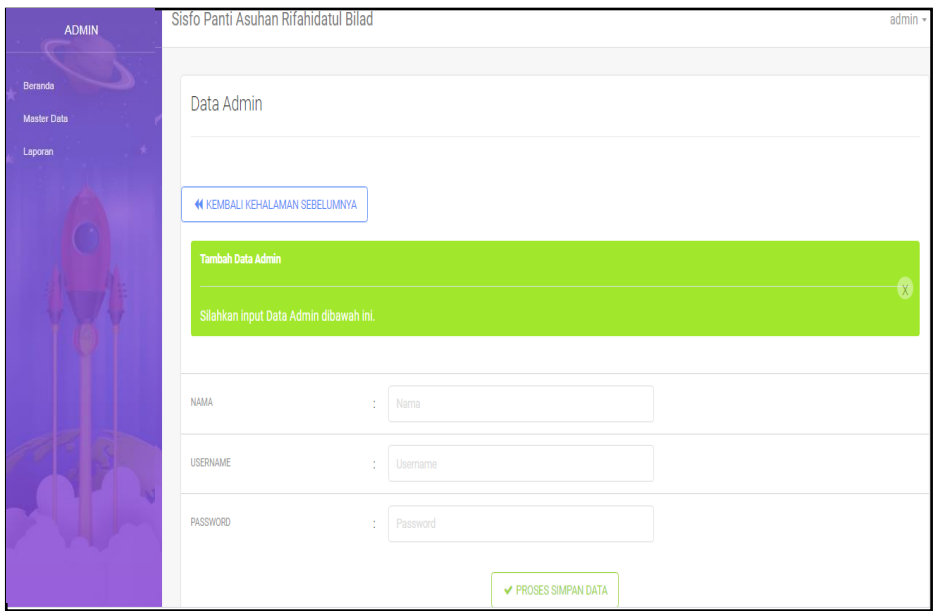

**Gambar 5.9 Tampilan** *Input Form* **Tambah Admin**

## c. Tampilan *Input Form* Edit Admin

Tampilan *Input Form* Edit Admin digunakan untuk memodifikasi datadata yang dibutuhkan untuk melakukan pengolahan atau menampilkan data Admin. Berikut merupakan Tampilan Admin :

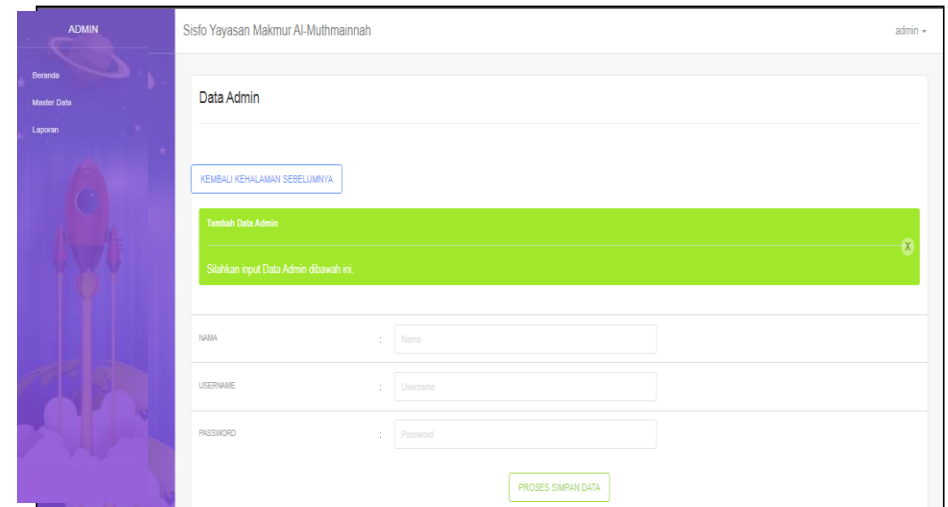

**Gambar 5.10 Tampilan** *Input Form* **Edit Admin**

4. Tampilan Menu Adopsi

Tampilan Menu Adopsi merupakan hasil dari rencana atau kerangka dasar yang telah penulis desain sebelumnya pada tahap ini menu telah diberi bahasa perograman sehingga dapat berfungsi, dengan tujuan agar rencana desain awal sesuai dengan program yang telah dibuat.

d. Tampilan *Input Form* Menu Adopsi

Tampilan *Input Form* menu Adopsi digunakan untuk mengintegrasikan semua fungsi-fungsi yang dibutuhkan untuk melakukan pengolahan atau menampilkan data Adopsi. Berikut merupakan Tampilan Adopsi :

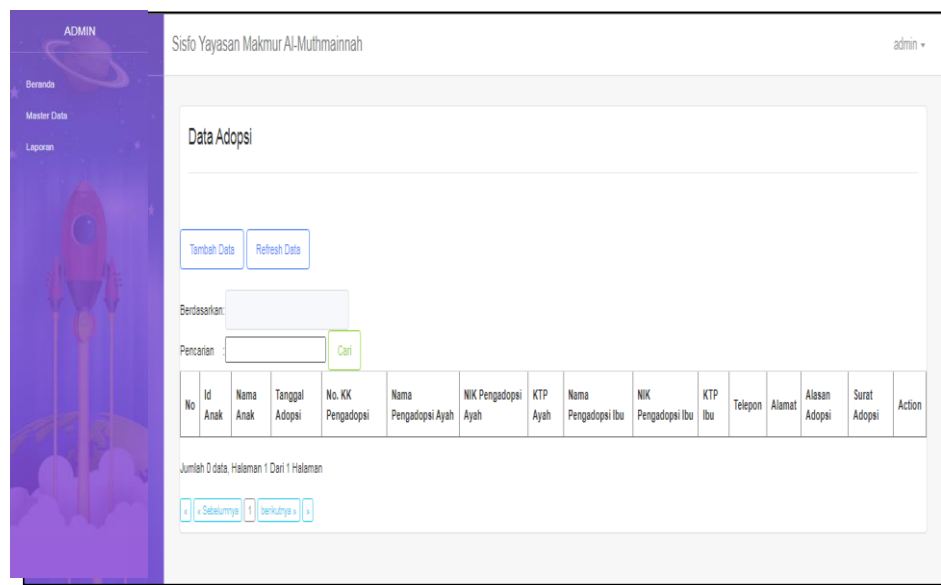

**Gambar 5.11 Tampilan** *Input Form* **Menu Adopsi** 

e. Tampilan *Input Form* Tambah Adopsi

Tampilan *Input Form* Tambah Adopsi digunakan untuk menambah datadata yang dibutuhkan untuk melakukan pengolahan atau menampilkan data Adopsi. Berikut merupakan Tampilan Adopsi :

| <b>ADMIN</b>                  | Sisfo Yayasan Makmur Al-Muthmainnah                                  |                                        | $admin$ $\sim$ |  |  |  |  |  |
|-------------------------------|----------------------------------------------------------------------|----------------------------------------|----------------|--|--|--|--|--|
| Beranda<br><b>Master Data</b> | Data Adopsi                                                          |                                        |                |  |  |  |  |  |
| Laporan                       | KEMBALI KEHALAMAN SEBELUMNYA                                         |                                        |                |  |  |  |  |  |
|                               | <b>Tambah Data Adopsi</b><br>Silahkan input Data Adopsi dibawah ini. |                                        |                |  |  |  |  |  |
|                               | <b>ID ANAK</b>                                                       |                                        |                |  |  |  |  |  |
|                               | TANGGAL ADOPSI                                                       | mm/dd/yyyy                             | $\Box$         |  |  |  |  |  |
|                               | NO KK PENGADOPSI<br>÷                                                | No.KK Pengadopsi                       |                |  |  |  |  |  |
|                               | NAMA PENGADOPSI AYAH<br>÷<br>NIK PENGADOPSI AYAH<br>÷                | Nama Pengadopsi<br>NIK Pengadopsi Ayah |                |  |  |  |  |  |
|                               | KTP PENGADOPSI AYAH                                                  | Choose File No file chosen             |                |  |  |  |  |  |

**Gambar 5.12 Tampilan** *Input Form* **Tambah Adopsi**

## f. Tampilan *Input Form* Edit Adopsi

Tampilan *Input Form* Edit Adopsi digunakan untuk memodifikasi datadata yang dibutuhkan untuk melakukan pengolahan atau menampilkan data Adopsi. Berikut merupakan Tampilan Adopsi :

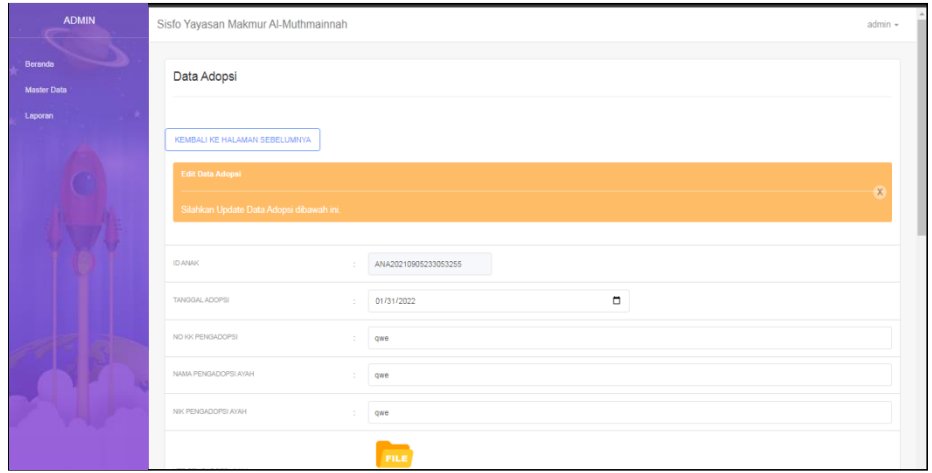

**Gambar 5.13 Tampilan** *Input Form* **Edit Adopsi**

5. Tampilan Menu Anak Panti

Tampilan Menu Anak Panti merupakan hasil dari rencana atau kerangka dasar yang telah penulis desain sebelumnya pada tahap ini menu telah diberi bahasa perograman sehingga dapat berfungsi, dengan tujuan agar rencana desain awal sesuai dengan program yang telah dibuat.

g. Tampilan *Input Form* Menu Anak Panti

Tampilan *Input Form* menu Anak Panti digunakan untuk mengintegrasikan semua fungsi-fungsi yang dibutuhkan untuk melakukan pengolahan atau menampilkan data Anak Panti. Berikut merupakan Tampilan Anak Panti :

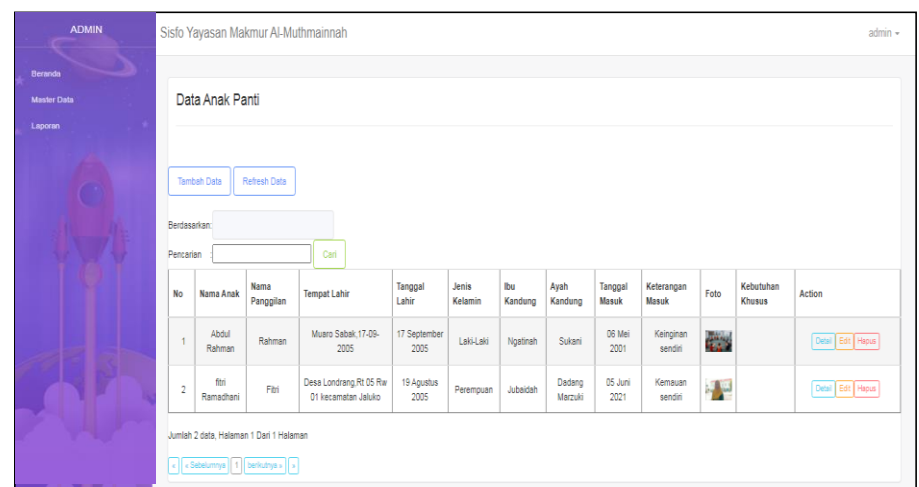

**Gambar 5.14 Tampilan** *Input Form* **Menu Anak Panti** 

h. Tampilan *Input Form* Tambah Anak Panti

Tampilan *Input Form* Tambah Anak Panti digunakan untuk menambah data-data yang dibutuhkan untuk melakukan pengolahan atau menampilkan data Anak Panti. Berikut merupakan Tampilan Anak Panti :

| <b>ADMIN</b>                  | Sisfo Yayasan Makmur Al-Muthmainnah                                   |                                                   | $admin -$ |
|-------------------------------|-----------------------------------------------------------------------|---------------------------------------------------|-----------|
| Beranda<br><b>Master Data</b> | Data Anak Panti                                                       |                                                   |           |
| Laporan                       | KEMBALI KEHALAMAN SEBELUMNYA                                          |                                                   |           |
|                               | Tambah Data Anak Panti<br>Silahkan input Data Anak Panti dibawah ini. |                                                   | X         |
|                               | NAMA ANAK                                                             | Nama Anak<br>÷                                    |           |
|                               | NAMA PANGGILAN<br><b>TEMPAT LAHIR</b>                                 | Nama Panggilan<br>÷<br>Tempat Lahir<br>÷          |           |
|                               | TANGGAL LAHIR                                                         | $\Box$<br>mm/dd/yyyy<br>×                         |           |
|                               | JENIS KELAMIN<br><b>IBU KANDUNG</b>                                   | $\checkmark$<br>÷<br><b>Ibu Kandung</b><br>$\sim$ |           |

**Gambar 5.15 Tampilan** *Input Form* **Tambah Anak Panti**

i. Tampilan *Input Form* Edit Anak Panti

Tampilan *Input Form* Edit Anak Panti digunakan untuk memodifikasi data-data yang dibutuhkan untuk melakukan pengolahan atau menampilkan data Anak Panti. Berikut merupakan Tampilan Anak Panti :

| <b>ADMIN</b>                  | Sisfo Yayasan Makmur Al-Muthmainnah                          |                         |              | $admin -$ |  |  |  |
|-------------------------------|--------------------------------------------------------------|-------------------------|--------------|-----------|--|--|--|
| Beranda<br><b>Master Data</b> | Data Anak Panti                                              |                         |              |           |  |  |  |
| Laporan                       | KEMBALI KE HALAMAN SEBELUMNYA<br><b>Edit Data Anak Panti</b> |                         |              |           |  |  |  |
|                               | Silahkan Update Data Anak Panti dibawah ini.                 |                         |              |           |  |  |  |
|                               | NAMA ANAK                                                    | Abdul Rahman            |              |           |  |  |  |
|                               | NAMA PANGGILAN                                               | Rahman                  |              |           |  |  |  |
|                               | <b>TEMPAT LAHR</b>                                           | Muaro Sabak, 17-09-2005 |              |           |  |  |  |
|                               | TANGGAL LAHIR                                                | 09/17/2005              | $\Box$       |           |  |  |  |
|                               | JENIS KELAMIN                                                | - Laki-Laki -           | $\checkmark$ |           |  |  |  |
|                               | <b>IBU KANDUNG</b>                                           | Ngatinah                |              |           |  |  |  |

**Gambar 5.16 Tampilan** *Input Form* **Edit Anak Panti**

6. Tampilan Menu Donasi

Tampilan Menu Donasi merupakan hasil dari rencana atau kerangka dasar yang telah penulis desain sebelumnya pada tahap ini menu telah diberi bahasa perograman sehingga dapat berfungsi, dengan tujuan agar rencana desain awal sesuai dengan program yang telah dibuat.

j. Tampilan *Input Form* Menu Donasi

Tampilan *Input Form* menu Donasi digunakan untuk mengintegrasikan semua fungsi-fungsi yang dibutuhkan untuk melakukan pengolahan atau menampilkan data Donasi. Berikut merupakan Tampilan Donasi

| <b>ADMIN</b>           |                                                  | Sisfo Yayasan Makmur Al-Muthmainnah |        |                 |              | admin -                      |
|------------------------|--------------------------------------------------|-------------------------------------|--------|-----------------|--------------|------------------------------|
| Beranda<br>Master Data |                                                  | Data Donasi Barang                  |        |                 |              |                              |
| Laporan                | Tambah Donasi Barang<br>Berdasarkan<br>Pencarian |                                     |        |                 |              |                              |
|                        | <b>No</b>                                        | <b>Donatur</b>                      | Donasi | Jumlah          | Tanggal      | Action                       |
|                        | $\overline{1}$                                   | Keysia Halima Agustina S.Ked        | uang   | Rp.2.000.000    | 19 Mei 2020  | Detail Edit Hapus<br>Print   |
|                        | $\overline{2}$                                   | Bok, soleh                          | uang   | Rp.1.000.000    | 14 Juli 2021 | Detail Edit Hapus<br>Print   |
|                        | $\overline{\mathbf{3}}$                          | Bok, soleh                          | barang | 10 kg beras     | 17 Juli 2021 | Detail Edit Hapus<br>Print   |
|                        | $\overline{4}$                                   | Ibk.Hj mardiana                     | uang   | Rp.5.000.000    | 29 Mei 2019  | Detail Edit   Hapus<br>Print |
|                        | 5                                                | Keysia Halima Agustina S.Ked        | barang | 50kg gula pasir | 22 Juli 2021 | Detail Edit   Hapus<br>Print |
|                        | 6                                                | Bok, soleh                          | barang | 10              | 24 Juli 2021 | Detail Edit Hapus<br>Print   |

**Gambar 5.17 Tampilan** *Input Form* **Menu Donasi** 

# k. Tampilan *Input Form* Tambah Donasi

Tampilan *Input Form* Tambah Donasi digunakan untuk menambah datadata yang dibutuhkan untuk melakukan pengolahan atau menampilkan data Donasi. Berikut merupakan Tampilan Donasi :

| <b>ADMIN</b>                  | Sisfo Yayasan Makmur Al-Muthmainnah                                  |                 |                    |        | admin - |
|-------------------------------|----------------------------------------------------------------------|-----------------|--------------------|--------|---------|
| Beranda<br><b>Master Data</b> | Data Donasi Barang                                                   |                 |                    |        |         |
| Laporan                       | KEMBALI KEHALAMAN SEBELUMNYA                                         |                 |                    |        |         |
|                               | <b>Tambah Data Donasi</b><br>Silahkan input Data Donasi dibawah ini. |                 |                    |        | $\chi$  |
|                               | PILIH DONATUR                                                        | Id Donatur<br>÷ |                    |        |         |
|                               | <b>DONASI</b>                                                        | barang          |                    |        |         |
|                               | <b>JUMLAH</b>                                                        | ÷<br>Jumlah     |                    |        |         |
|                               | <b>TANGGAL</b>                                                       | mm/dd/yyyy<br>÷ |                    | $\Box$ |         |
|                               |                                                                      |                 | PROSES SIMPAN DATA |        |         |

**Gambar 5.18 Tampilan** *Input Form* **Tambah Donasi**

## l. Tampilan *Input Form* Edit Donasi

Tampilan *Input Form* Edit Donasi digunakan untuk memodifikasi datadata yang dibutuhkan untuk melakukan pengolahan atau menampilkan data Donasi. Berikut merupakan Tampilan Donasi :

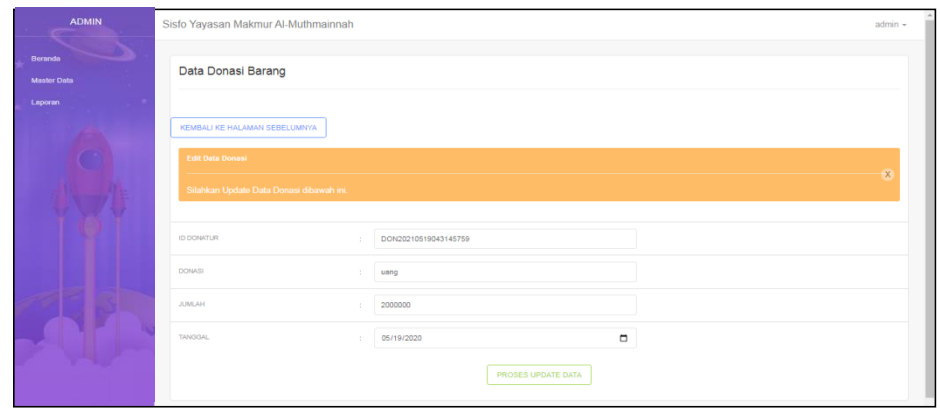

**Gambar 5.19 Tampilan** *Input Form* **Edit Donasi**

7. Tampilan Menu Donatur

Tampilan Menu Donatur merupakan hasil dari rencana atau kerangka dasar yang telah penulis desain sebelumnya pada tahap ini menu telah diberi bahasa perograman sehingga dapat berfungsi, dengan tujuan agar rencana desain awal sesuai dengan program yang telah dibuat.

m. Tampilan *Input Form* Menu Donatur

Tampilan *Input Form* menu Donatur digunakan untuk mengintegrasikan semua fungsi-fungsi yang dibutuhkan untuk melakukan pengolahan atau menampilkan data Donatur. Berikut merupakan Tampilan Donatur :

| <b>ADMIN</b>                             |                                         | Sisfo Yayasan Makmur Al-Muthmainnah        |               |              |             | $admin -$           |  |  |  |  |
|------------------------------------------|-----------------------------------------|--------------------------------------------|---------------|--------------|-------------|---------------------|--|--|--|--|
| Beranda<br><b>Master Data</b><br>Laporan | Data Donatur                            |                                            |               |              |             |                     |  |  |  |  |
|                                          | <b>Berdasarkan</b><br>Pencarian         | Refresh Data<br><b>Tambah Data</b><br>Cari |               |              |             |                     |  |  |  |  |
|                                          | No                                      | Nama                                       | Jenis Kelamin | Telepon      | Alamat      | Action              |  |  |  |  |
|                                          | 1                                       | Keysia Halima Agustina S.Ked               | Perempuan     | 08776141231  | Muaro jambi | Detail Edit   Hapus |  |  |  |  |
|                                          | $\overline{2}$                          | Bok, soleh                                 | Laki-Laki     | 085743987643 | kota jambi  | Detail Edit   Hapus |  |  |  |  |
|                                          | 3                                       | Ibk.Hj mardiana                            | Laki-Laki     | 085243898706 | Kota Jambi  | Detail Edit Hapus   |  |  |  |  |
|                                          | Jumlah 3 data, Halaman 1 Dari 1 Halaman |                                            |               |              |             |                     |  |  |  |  |
|                                          |                                         | e e Sebelumnya   1   berkutnya »   »       |               |              |             |                     |  |  |  |  |

**Gambar 5.20 Tampilan** *Input Form* **Menu Donatur** 

n. Tampilan *Input Form* Tambah Donatur

Tampilan *Input Form* Tambah Donatur digunakan untuk menambah datadata yang dibutuhkan untuk melakukan pengolahan atau menampilkan data Donatur. Berikut merupakan Tampilan Donatur :

| <b>ADMIN</b>       |                                         | Sisfo Yayasan Makmur Al-Muthmainnah |               |              |             | admin -           |  |  |  |  |
|--------------------|-----------------------------------------|-------------------------------------|---------------|--------------|-------------|-------------------|--|--|--|--|
| Beranda            |                                         |                                     |               |              |             |                   |  |  |  |  |
| <b>Master Data</b> |                                         | Data Donatur                        |               |              |             |                   |  |  |  |  |
| Laporan            |                                         |                                     |               |              |             |                   |  |  |  |  |
|                    |                                         | Refresh Data<br><b>Tambah Data</b>  |               |              |             |                   |  |  |  |  |
|                    | Berdasarkan:                            |                                     |               |              |             |                   |  |  |  |  |
|                    | Pencarian                               | Cari                                |               |              |             |                   |  |  |  |  |
|                    | <b>No</b>                               | Nama                                | Jenis Kelamin | Telepon      | Alamat      | Action            |  |  |  |  |
|                    | $\overline{1}$                          | Keysia Halima Agustina S.Ked        | Perempuan     | 08776141231  | Muaro jambi | Detail Edit Hapus |  |  |  |  |
|                    | $\overline{2}$                          | Bpk, soleh                          | Laki-Laki     | 085743987643 | kota jambi  | Detail Edit Hapus |  |  |  |  |
|                    | $\overline{3}$                          | Ibk.Hj mardiana                     | Laki-Laki     | 085243898706 | Kota Jambi  | Detail Edit Hapus |  |  |  |  |
|                    | Jumlah 3 data, Halaman 1 Dari 1 Halaman |                                     |               |              |             |                   |  |  |  |  |
|                    |                                         | c c Sebelumnya 1 berikutnya » >     |               |              |             |                   |  |  |  |  |

**Gambar 5.21 Tampilan** *Input Form* **Tambah Donatur**

## o. Tampilan *Input Form* Edit Donatur

Tampilan *Input Form* Edit Donatur digunakan untuk memodifikasi datadata yang dibutuhkan untuk melakukan pengolahan atau menampilkan data Donatur. Berikut merupakan Tampilan Donatur :

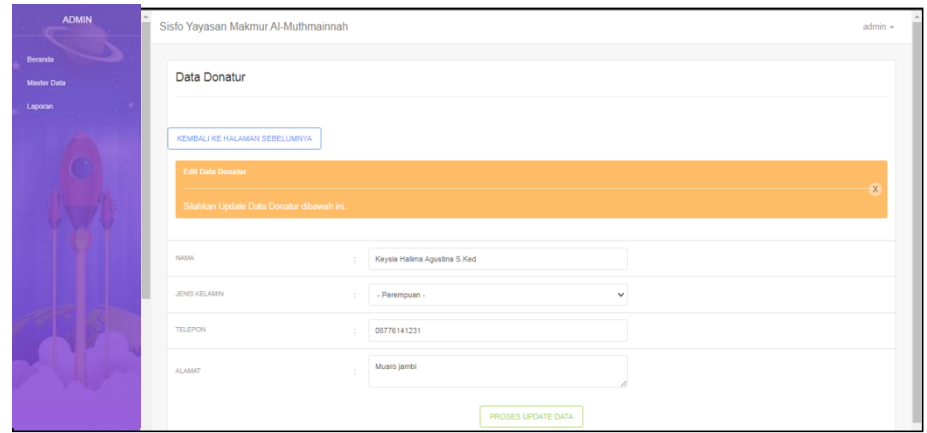

**Gambar 5.22 Tampilan** *Input Form* **Edit Donatur**

8. Tampilan Menu Fasilitas

Tampilan Menu Fasilitas merupakan hasil dari rencana atau kerangka dasar yang telah penulis desain sebelumnya pada tahap ini menu telah diberi bahasa perograman sehingga dapat berfungsi, dengan tujuan agar rencana desain awal sesuai dengan program yang telah dibuat.

p. Tampilan *Input Form* Menu Fasilitas

Tampilan *Input Form* menu Fasilitas digunakan untuk mengintegrasikan semua fungsi-fungsi yang dibutuhkan untuk melakukan pengolahan atau menampilkan data Fasilitas. Berikut merupakan Tampilan Fasilitas :

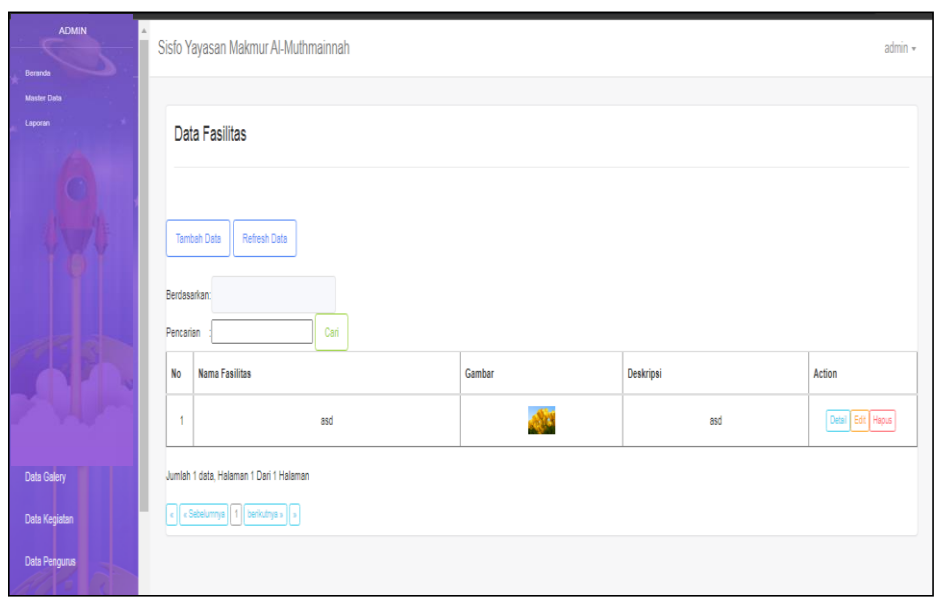

**Gambar 5.23 Tampilan** *Input Form* **Menu Fasilitas** 

q. Tampilan *Input Form* Tambah Fasilitas

Tampilan *Input Form* Tambah Fasilitas digunakan untuk menambah datadata yang dibutuhkan untuk melakukan pengolahan atau menampilkan data Fasilitas. Berikut merupakan Tampilan Fasilitas :

| <b>ADMIN</b><br>$\sim$        | Sisfo Yayasan Makmur Al-Muthmainnah                                        | $admin -$ |
|-------------------------------|----------------------------------------------------------------------------|-----------|
| Beranda<br><b>Mester Data</b> | Data Fasilitas                                                             |           |
| Laporan                       | KEMBALI KEHALAMAN SEBELUMNYA                                               |           |
|                               | <b>Tambah Data Fasilitas</b><br>Silahkan input Data Fasilitas dibawah ini. |           |
|                               |                                                                            |           |
|                               | <b>NAMA FASILITAS</b><br>Nama Fasiltas<br>$\mathcal{A}$                    |           |
|                               | Choose File No file chosen<br>GAMBAR                                       |           |
|                               | Deskripsi<br><b>DESKRIPS!</b><br>÷.                                        |           |
|                               | PROSES SIMPAN DATA                                                         |           |

**Gambar 5.24 Tampilan** *Input Form* **Tambah Fasilitas**

## r. Tampilan *Input Form* Edit Fasilitas

Tampilan *Input Form* Edit Fasilitas digunakan untuk memodifikasi datadata yang dibutuhkan untuk melakukan pengolahan atau menampilkan data Fasilitas. Berikut merupakan Tampilan Fasilitas :

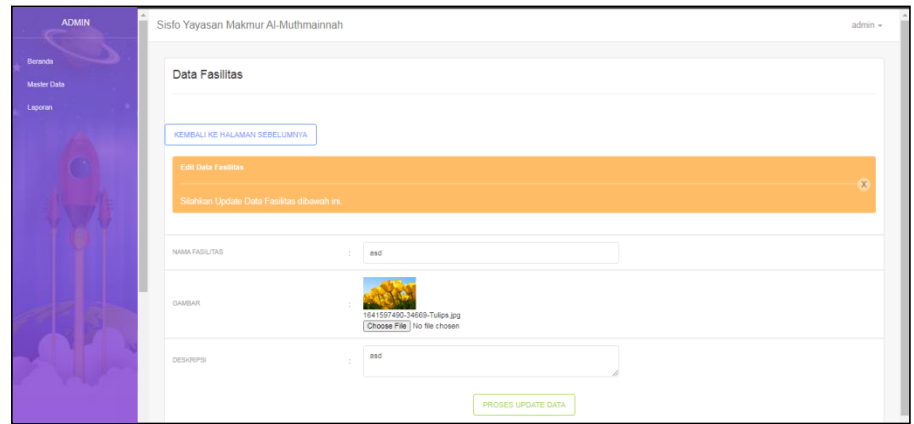

**Gambar 5.25 Tampilan** *Input Form* **Edit Fasilitas**

9. Tampilan Menu Galery

Tampilan Menu Galery merupakan hasil dari rencana atau kerangka dasar yang telah penulis desain sebelumnya pada tahap ini menu telah diberi bahasa perograman sehingga dapat berfungsi, dengan tujuan agar rencana desain awal sesuai dengan program yang telah dibuat.

s. Tampilan *Input Form* Menu Galery

Tampilan *Input Form* menu Galery digunakan untuk mengintegrasikan semua fungsi-fungsi yang dibutuhkan untuk melakukan pengolahan atau menampilkan data Galery. Berikut merupakan Tampilan Galery :

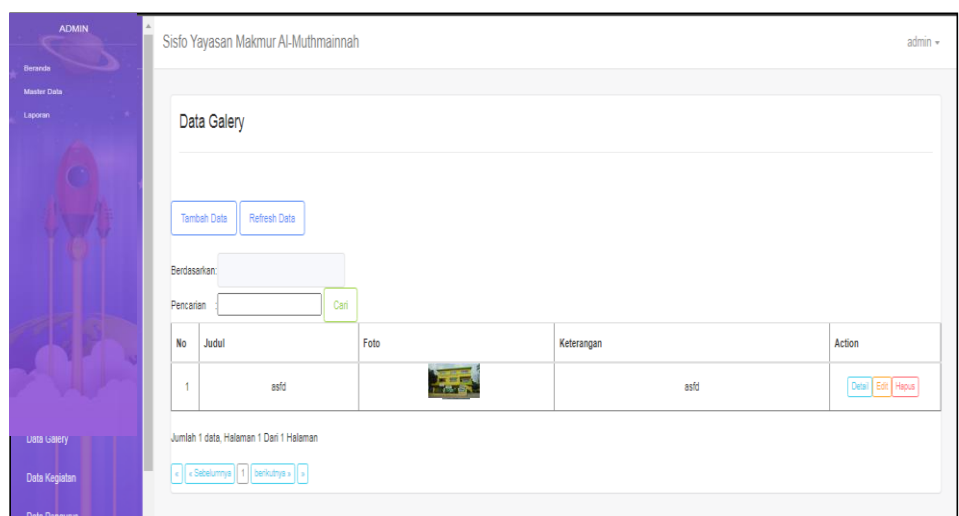

**Gambar 5.26 Tampilan** *Input Form* **Menu Galery** 

t. Tampilan *Input Form* Tambah Galery

Tampilan *Input Form* Tambah Galery digunakan untuk menambah datadata yang dibutuhkan untuk melakukan pengolahan atau menampilkan data Galery. Berikut merupakan Tampilan Galery :

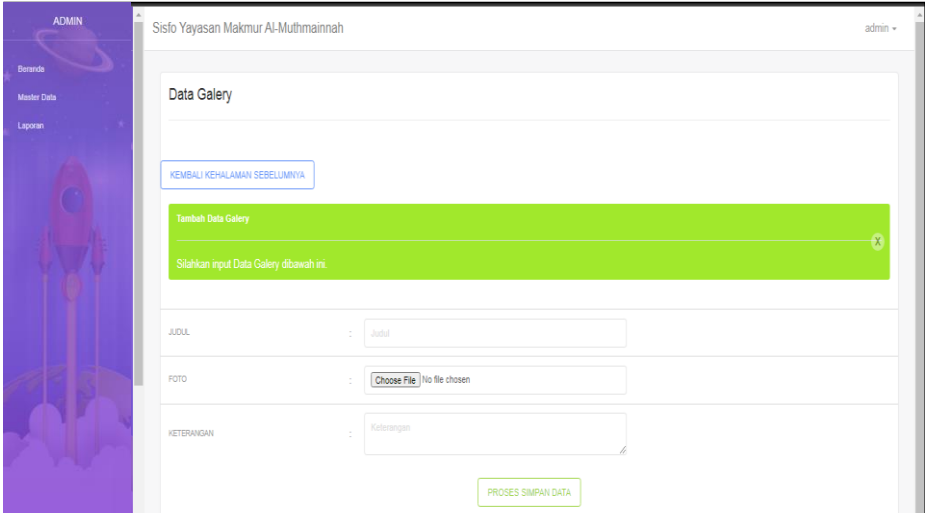

**Gambar 5.27 Tampilan** *Input Form* **Tambah Galery**

## u. Tampilan *Input Form* Edit Galery

Tampilan *Input Form* Edit Galery digunakan untuk memodifikasi datadata yang dibutuhkan untuk melakukan pengolahan atau menampilkan data Galery. Berikut merupakan Tampilan Galery :

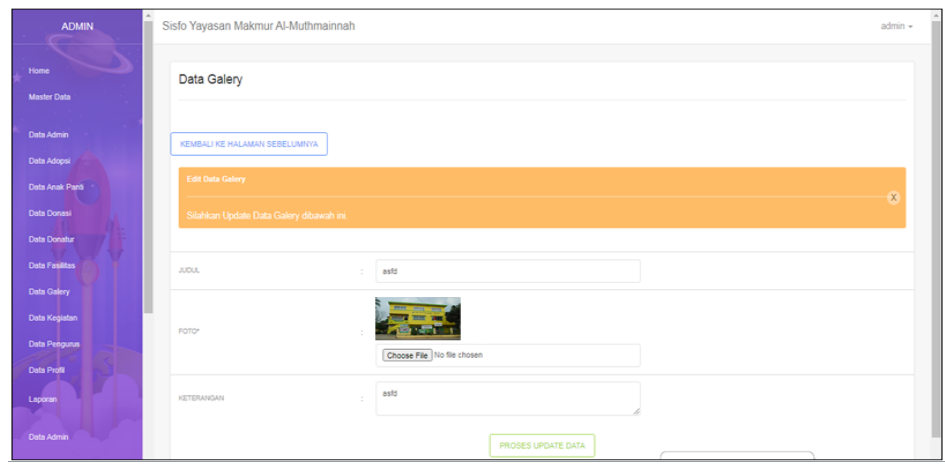

**Gambar 5.28 Tampilan** *Input Form* **Edit Galery**

10. Tampilan Menu Kegiatan

Tampilan Menu Kegiatan merupakan hasil dari rencana atau kerangka dasar yang telah penulis desain sebelumnya pada tahap ini menu telah diberi bahasa perograman sehingga dapat berfungsi, dengan tujuan agar rencana desain awal sesuai dengan program yang telah dibuat.

v. Tampilan *Input Form* Menu Kegiatan

Tampilan *Input Form* menu Kegiatan digunakan untuk mengintegrasikan semua fungsi-fungsi yang dibutuhkan untuk melakukan pengolahan atau menampilkan data Kegiatan. Berikut merupakan Tampilan Kegiatan :

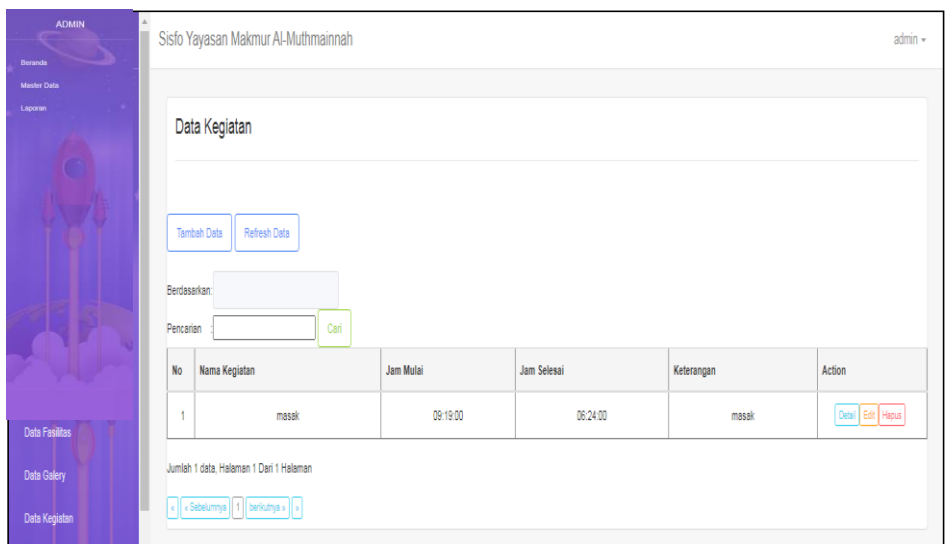

**Gambar 5.29 Tampilan** *Input Form* **Menu Kegiatan** 

w. Tampilan *Input Form* Tambah Kegiatan

Tampilan *Input Form* Tambah Kegiatan digunakan untuk menambah datadata yang dibutuhkan untuk melakukan pengolahan atau menampilkan data Kegiatan. Berikut merupakan Tampilan Kegiatan :

| <b>ADMIN</b>                  | Sisfo Yayasan Makmur Al-Muthmainnah                                                  | $admin -$    |
|-------------------------------|--------------------------------------------------------------------------------------|--------------|
| Beranda<br><b>Master Data</b> | Data Kegiatan                                                                        |              |
| Laporan                       | KEMBALI KEHALAMAN SEBELUMNYA                                                         |              |
|                               | Tambah Data Kegiatan<br>Silahkan input Data Kegiatan dibawah ini.                    | $\mathsf{x}$ |
|                               | NAMA KEGIATAN<br>masak<br>٠                                                          |              |
|                               | $\circledcirc$<br>JAM MULAI<br>09:19 AM<br>$\odot$<br><b>JAM SELESAI</b><br>D6:24 AM |              |
|                               | masak<br><b>KETERANGAN</b><br>÷                                                      |              |
|                               | PROSES SIMPAN DATA                                                                   |              |

**Gambar 5.30 Tampilan** *Input Form* **Tambah Kegiatan**

## x. Tampilan *Input Form* Edit Kegiatan

Tampilan *Input Form* Edit Kegiatan digunakan untuk memodifikasi datadata yang dibutuhkan untuk melakukan pengolahan atau menampilkan data Kegiatan. Berikut merupakan Tampilan Kegiatan :

| <b>ADMIN</b>                         | Sisfo Yayasan Makmur Al-Muthmainnah                                     |        |                             |                    |                    | $admin -$ |
|--------------------------------------|-------------------------------------------------------------------------|--------|-----------------------------|--------------------|--------------------|-----------|
| <b>Beranda</b><br><b>Mester Data</b> | Data Kegiatan                                                           |        |                             |                    |                    |           |
| Laporan                              | KEMBALI KE HALAMAN SEBELUMNYA                                           |        |                             |                    |                    |           |
|                                      | <b>Edit Data Kegiatan</b><br>Silahkan Update Data Kegiatan dibawah ini. |        |                             |                    |                    | $\times$  |
|                                      | NAMA KEGIATAN                                                           | $\sim$ | masak                       |                    |                    |           |
|                                      | <b>JAM MULAI</b><br><b>JAM SELESAI</b>                                  | $\sim$ | 09:19 AM<br><b>D6:24 AM</b> |                    | $\odot$<br>$\circ$ |           |
|                                      | KETERANGAN                                                              |        | masak                       |                    |                    |           |
|                                      |                                                                         |        |                             | PROSES UPDATE DATA |                    |           |

**Gambar 5.31 Tampilan** *Input Form* **Edit Kegiatan**

### 11. Tampilan Menu Pengurus

Tampilan Menu Pengurus merupakan hasil dari rencana atau kerangka dasar yang telah penulis desain sebelumnya pada tahap ini menu telah diberi bahasa perograman sehingga dapat berfungsi, dengan tujuan agar rencana desain awal sesuai dengan program yang telah dibuat.

y. Tampilan *Input Form* Menu Pengurus

Tampilan *Input Form* menu Pengurus digunakan untuk mengintegrasikan semua fungsi-fungsi yang dibutuhkan untuk melakukan pengolahan atau menampilkan data Pengurus. Berikut merupakan Tampilan Pengurus :

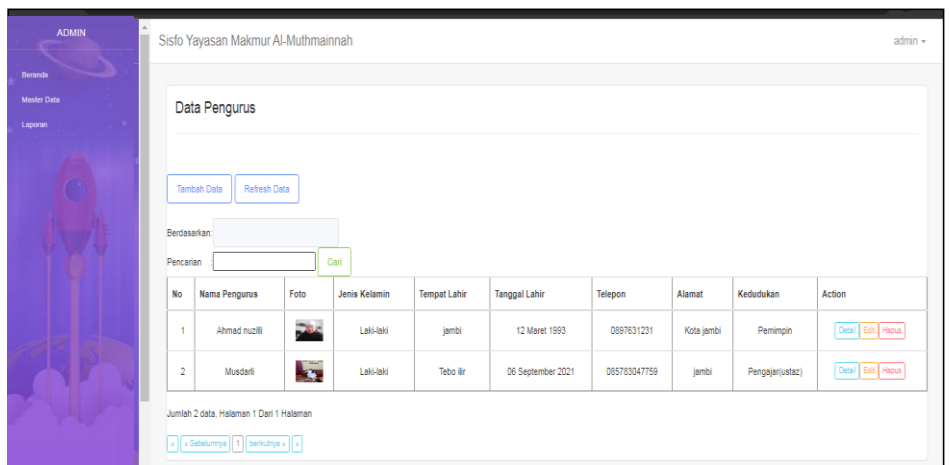

**Gambar 5.32 Tampilan** *Input Form* **Menu Pengurus** 

z. Tampilan *Input Form* Tambah Pengurus

Tampilan *Input Form* Tambah Pengurus digunakan untuk menambah data-data yang dibutuhkan untuk melakukan pengolahan atau menampilkan data Pengurus. Berikut merupakan Tampilan Pengurus :

| <b>ADMIN</b>           | Sisfo Yayasan Makmur Al-Muthmainnah       |                               |             | $admin -$    |
|------------------------|-------------------------------------------|-------------------------------|-------------|--------------|
| Beranda<br>Master Data | Data Pengurus                             |                               |             |              |
| Laporan                | KEMBALI KEHALAMAN SEBELUMNYA              |                               |             |              |
|                        | <b>Tambah Data Pengurus</b>               |                               |             | $\mathsf{x}$ |
|                        | Silahkan input Data Pengurus dibawah ini. |                               |             |              |
|                        | <b>NAMA PENGURUS</b>                      | Nama Pengurus<br>÷            |             |              |
|                        | <b>FOTO</b>                               | Choose File No file chosen    |             |              |
|                        | <b>JENIS KELAMIN</b>                      | ÷                             | $\check{~}$ |              |
|                        | <b>TEMPAT LAHIR</b>                       | Tempat Lahir<br>$\mathcal{A}$ |             |              |
| <b>Data Pumini</b>     | TANGGAL LAHIR                             | mm/dd/yyyy                    | $\Box$      |              |

**Gambar 5.33 Tampilan** *Input Form* **Tambah Pengurus**

### aa. Tampilan *Input Form* Edit Pengurus

Tampilan *Input Form* Edit Pengurus digunakan untuk memodifikasi datadata yang dibutuhkan untuk melakukan pengolahan atau menampilkan data Pengurus. Berikut merupakan Tampilan Pengurus :

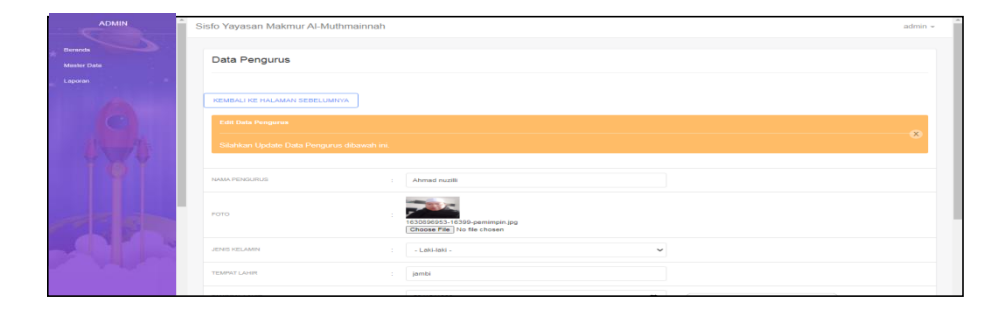

**Gambar 5.34 Tampilan** *Input Form* **Edit Pengurus**

#### 12. Tampilan Menu Profil

Tampilan Menu Profil merupakan hasil dari rencana atau kerangka dasar yang telah penulis desain sebelumnya pada tahap ini menu telah diberi bahasa perograman sehingga dapat berfungsi, dengan tujuan agar rencana desain awal sesuai dengan program yang telah dibuat.

bb. Tampilan *Input Form* Menu Profil

Tampilan *Input Form* menu Profil digunakan untuk mengintegrasikan semua fungsi-fungsi yang dibutuhkan untuk melakukan pengolahan atau menampilkan data Profil. Berikut merupakan Tampilan Profil

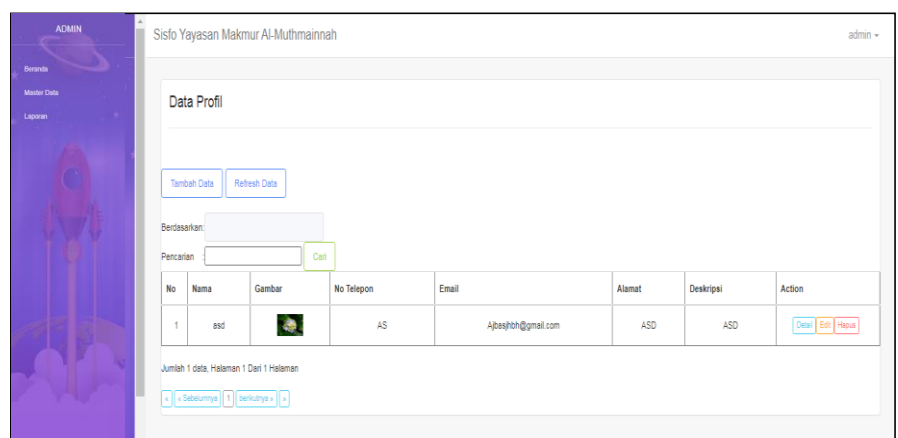

**Gambar 5.35 Tampilan** *Input Form* **Menu Profil** 

# cc. Tampilan *Input Form* Tambah Profil

Tampilan *Input Form* Tambah Profil digunakan untuk menambah datadata yang dibutuhkan untuk melakukan pengolahan atau menampilkan data Profil. Berikut merupakan Tampilan Profil :

| <b>ADMIN</b>           | Sisfo Yayasan Makmur Al-Muthmainnah                                  |                            | admin -      |
|------------------------|----------------------------------------------------------------------|----------------------------|--------------|
| Beranda<br>Master Data | Data Profil                                                          |                            |              |
| Laporan                | KEMBALI KEHALAMAN SEBELUMNYA                                         |                            |              |
|                        | <b>Tambah Data Profil</b><br>Silahkan input Data Profil dibawah ini. |                            | $\mathbf{x}$ |
|                        | <b>NAMA</b>                                                          | Nama<br>÷                  |              |
|                        | GAMBAR                                                               | Choose File No file chosen |              |
|                        | <b>NO TELEPON</b>                                                    | No Telepon<br>÷            |              |
| <b>Supporters</b>      | EMAIL                                                                | Email<br>$\lambda$         |              |

**Gambar 5.36 Tampilan** *Input Form* **Tambah Profil**

## dd. Tampilan *Input Form* Edit Profil

Tampilan *Input Form* Edit Profil digunakan untuk memodifikasi data-data yang dibutuhkan untuk melakukan pengolahan atau menampilkan data Profil. Berikut merupakan Tampilan Profil :

| <b>ADMIN</b>                         | Sisfo Yayasan Makmur Al-Muthmainnah                                 | $admin -$    |
|--------------------------------------|---------------------------------------------------------------------|--------------|
| <b>Bernrats</b>                      | Data Profil                                                         |              |
| <b>Meater Date</b><br><b>Laporan</b> |                                                                     |              |
|                                      | KEMBALI KE HALAMAN SEBELUMNYA                                       |              |
|                                      | <b>Edit Data Profit</b><br>Silahkan Update Data Profil dibawah ini. | $\mathbf{x}$ |
|                                      |                                                                     |              |
|                                      | <b>BARAS</b><br>$1 - 0.9d$                                          |              |
|                                      | Choose File No file chosen<br><b>GAMBAR</b><br>$\sim$               |              |
|                                      | NO TELEPON<br>$\therefore$ AS                                       |              |
|                                      | <b>EMAIL</b><br>Ajbasjhbh@gmail.com<br>$\sim$<br><b>ASD</b>         |              |
|                                      | <b>ALAMAT</b><br>$\sim$                                             |              |
|                                      | ASD<br><b>DESKRIPSI</b>                                             |              |

**Gambar 5.37 Tampilan** *Input Form* **Edit Profil**

5.1.2.2 Implementasi Tampilan *Input* Khusus Pengunjung Web

Tampilan *Input* khusus Pengunjung Web merupakan tampilan yang dihasilkan sesuai dengan rancangan Pengunjung Web sebelumnya.

1. Tampilan *Input Form* Menu Utama

Tampilan *Input Form* Menu utama digunakan untuk menampilkan data Menu

utama. Berikut merupakan Tampilan Menu utama :

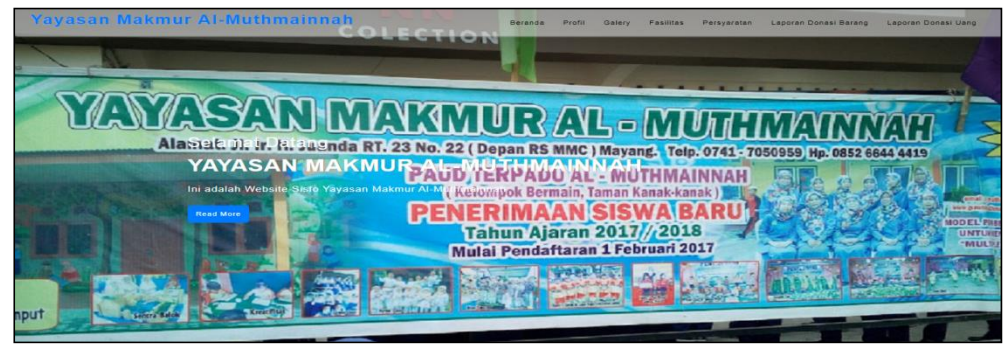

**Gambar 5.38 Tampilan** *Input Form* **Menu utama**

2. Tampilan *Input Form* Profil

Tampilan *Input Form* Profil digunakan untuk menampilkan data Profil. Berikut merupakan Tampilan Profil:

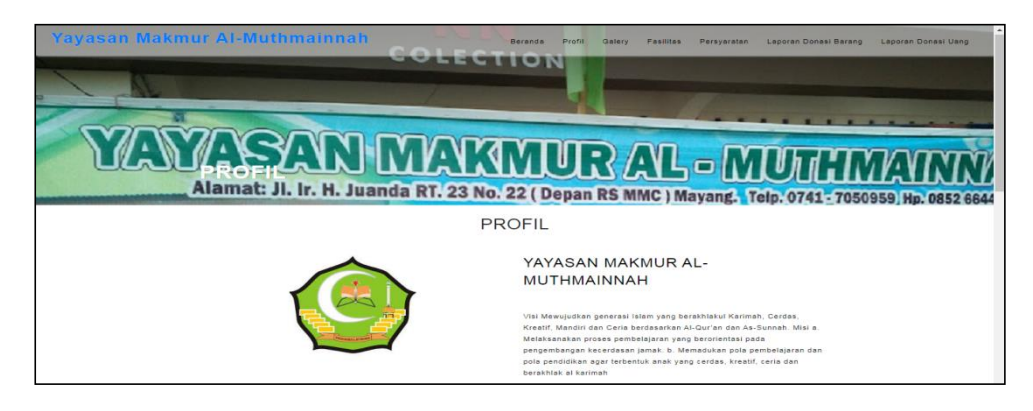

**Gambar 5.39 Tampilan** *Input Form* **Profil**

3. Tampilan *Input Form* Galery

Tampilan *Input Form* Galery digunakan untuk menampilkan data Galery. Berikut merupakan Tampilan Galery:

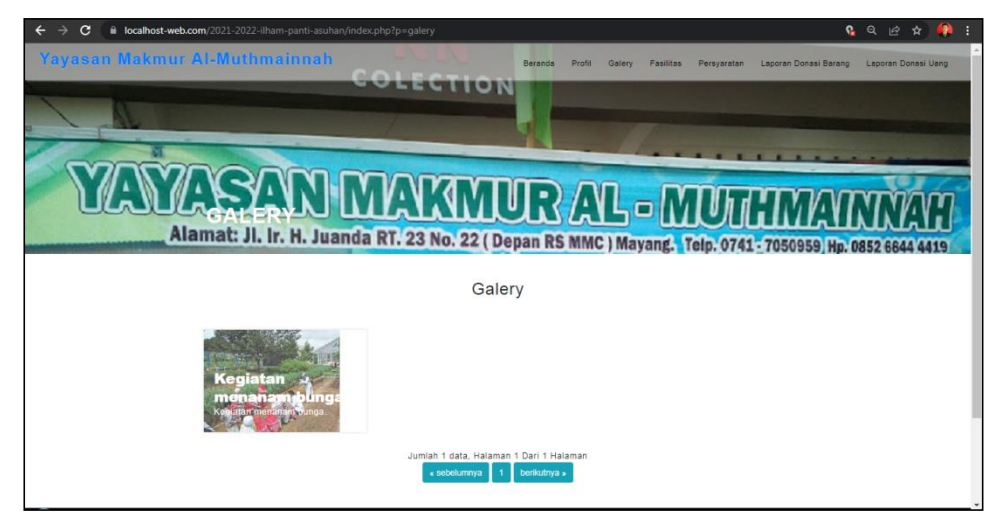

**Gambar 5.40 Tampilan** *Input Form* **Galery**

4. Tampilan *Input Form* Fasilitas

Tampilan *Input Form* Fasilitas digunakan untuk menampilkan data Fasilitas. Berikut merupakan Tampilan Fasilitas:

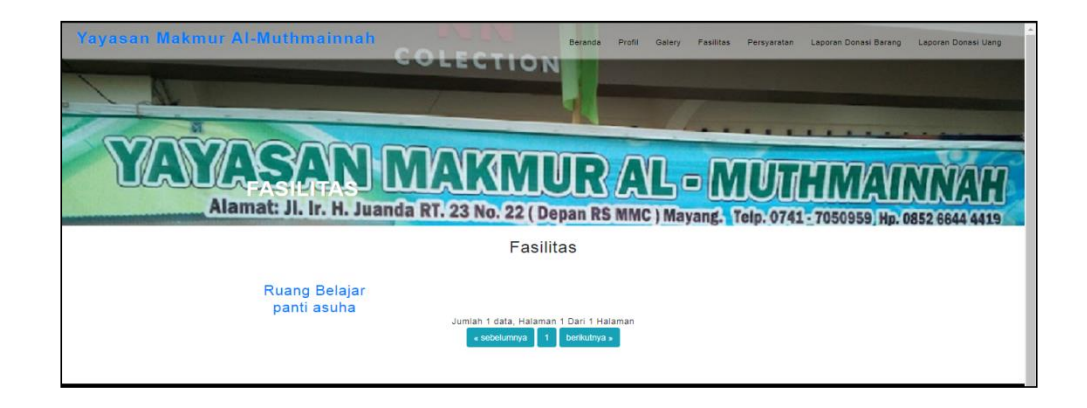

## **Gambar 5.41 Tampilan** *Input Form* **Fasilitas**

# **5.2 PENGUJIAN SISTEM PERANGKAT LUNAK**

 Pengujian sistem dilakukan menggunakan metode *Black Box* untuk memastikan bahwa *sofwere* yang telah dibuat telah sesuai desainnya dan semua fungsi dapat dipergunakan dengan baik tanpa ada kesalahan.

1. Pengujian Halaman Menu *Login*

Pengujian *Login* digunakan untuk memastikan bahwa Halaman Menu *Login* telah dapat digunakan dengan baik dan sesuai dengan fungsinya.

| Modul<br>yang diuji      | <b>Prosedur</b><br>Pengujian                        | <b>Masukan</b>                                    | Keluaran                                      | Hasil yang<br>didapat                         | Kesimpulan |
|--------------------------|-----------------------------------------------------|---------------------------------------------------|-----------------------------------------------|-----------------------------------------------|------------|
| Halaman<br>Menu<br>Login | Buka aplikasi<br>Tampilkan<br>Halaman<br>Menu Login | <i><b>Username</b></i><br>dan<br>Password<br>Klik | User masuk<br>ke dalam<br>sistem dan<br>dapat | User masuk<br>ke dalam<br>sistem dan<br>dapat | Baik       |

**Tabel 5.1 Pengujian Halaman Menu** *Login*

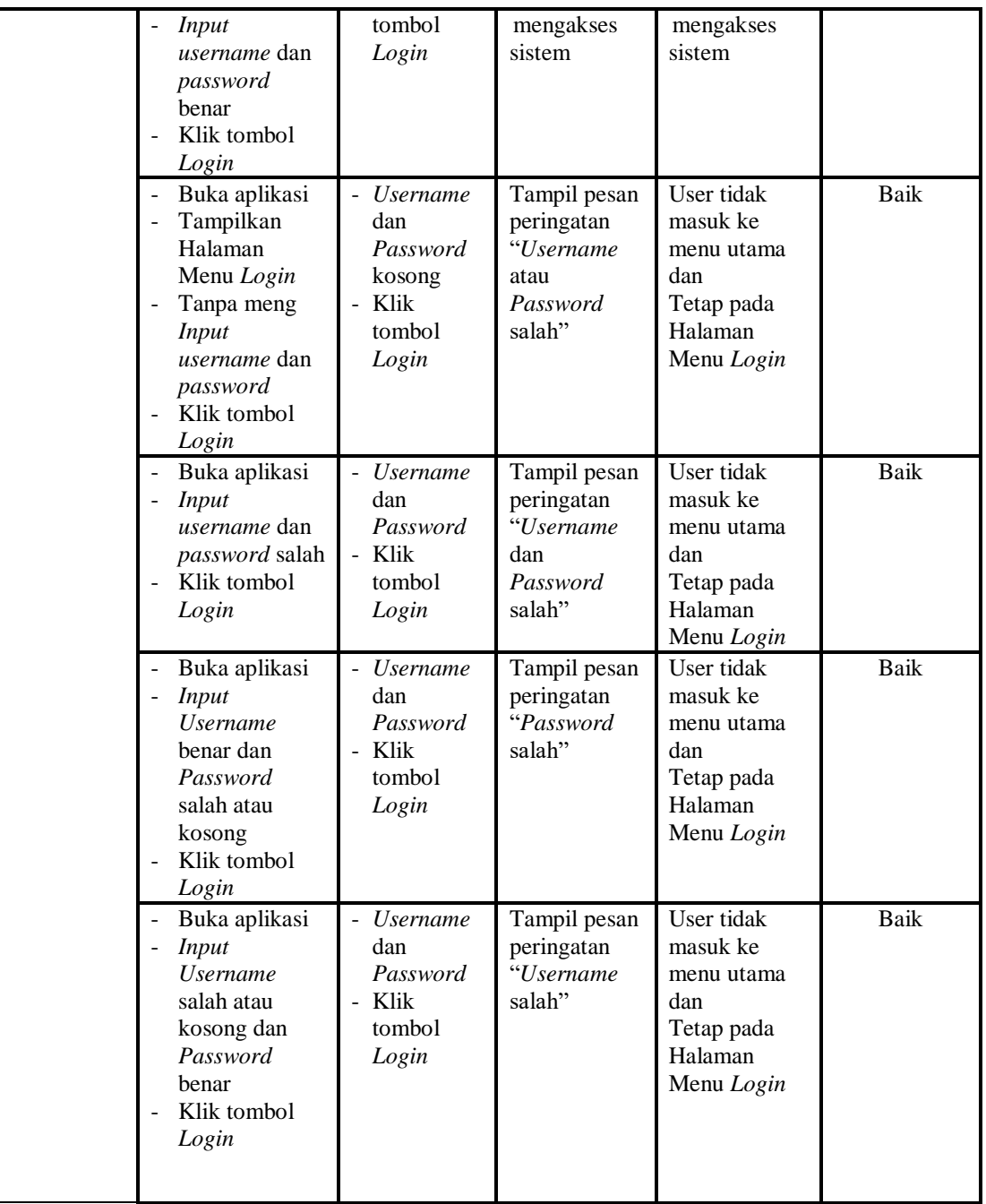

# 2. Pengujian Halaman Menu Utama

Pengujian menu utama digunakan untuk memastikan bahwa Halaman Menu utama telah dapat digunakan dengan baik dan sesuai dengan fungsinya.

| <b>Modul</b><br>Yang<br>Diuji | <b>Prosedur</b><br>Pengujian                                                                           | <b>Masukan</b>          | <b>Keluaran</b>                         | <b>Hasil Yang</b><br><b>Didapat</b>                                                                                                    | Kesimpulan  |
|-------------------------------|----------------------------------------------------------------------------------------------------|-------------------------|-----------------------------------------|----------------------------------------------------------------------------------------------------|-------------|
| Halaman<br>Menu<br>Utama      | Berhasil<br>$\overline{a}$<br>Login<br>Tampilkan<br>$\overline{\phantom{0}}$<br>menu utama             | Login                   | Tampil<br>Halaman<br>Menu utama         | Tampil<br>Halaman<br>Menu utama<br>beserta menu<br>Admin,<br>Adopsi,<br>Anak Panti,<br>Berita,<br>Donasi,<br>Donatur,<br>Fasilitas,<br>Galery,<br>Kegiatan,<br>Pengurus,<br>Profil, | <b>Baik</b> |
|                               | Klik menu<br>$\overline{a}$<br>Admin<br>Tampilkan<br>$\overline{\phantom{a}}$<br>halaman menu<br>Admin | Klik menu<br>Admin      | Tampil<br>Halaman<br>Menu Admin         | Tampil<br>Halaman<br>Menu Admin                                                                                                    | <b>Baik</b> |
|                               | Klik menu<br>$\mathbf{r}$<br>Adopsi<br>Tampilkan<br>$\blacksquare$<br>halaman<br>menu Adopsi           | Klik menu<br>Adopsi     | Tampil<br>Halaman<br>Menu Adopsi        | Tampil<br>Halaman<br>Menu Adopsi                                                                                                    | Baik        |
|                               | Klik menu<br>$\mathbf{r}$<br>Anak Panti<br>Tampilkan<br>$\Box$<br>halaman<br>menu Anak<br>Panti        | Klik menu<br>Anak Panti | Tampil<br>Halaman<br>Menu Anak<br>Panti | Tampil<br>Halaman<br>Menu Anak<br>Panti                                                                                                    | <b>Baik</b> |
|                               | - Klik menu<br>Berita<br>Tampilkan<br>$\blacksquare$<br>halaman<br>menu Berita                         | Klik menu<br>Berita     | Tampil<br>Halaman<br>Menu Berita        | Tampil<br>Halaman<br>Menu Berita                                                                                                    | Baik        |

**Tabel 5.2 Pengujian Halaman Menu Utama**

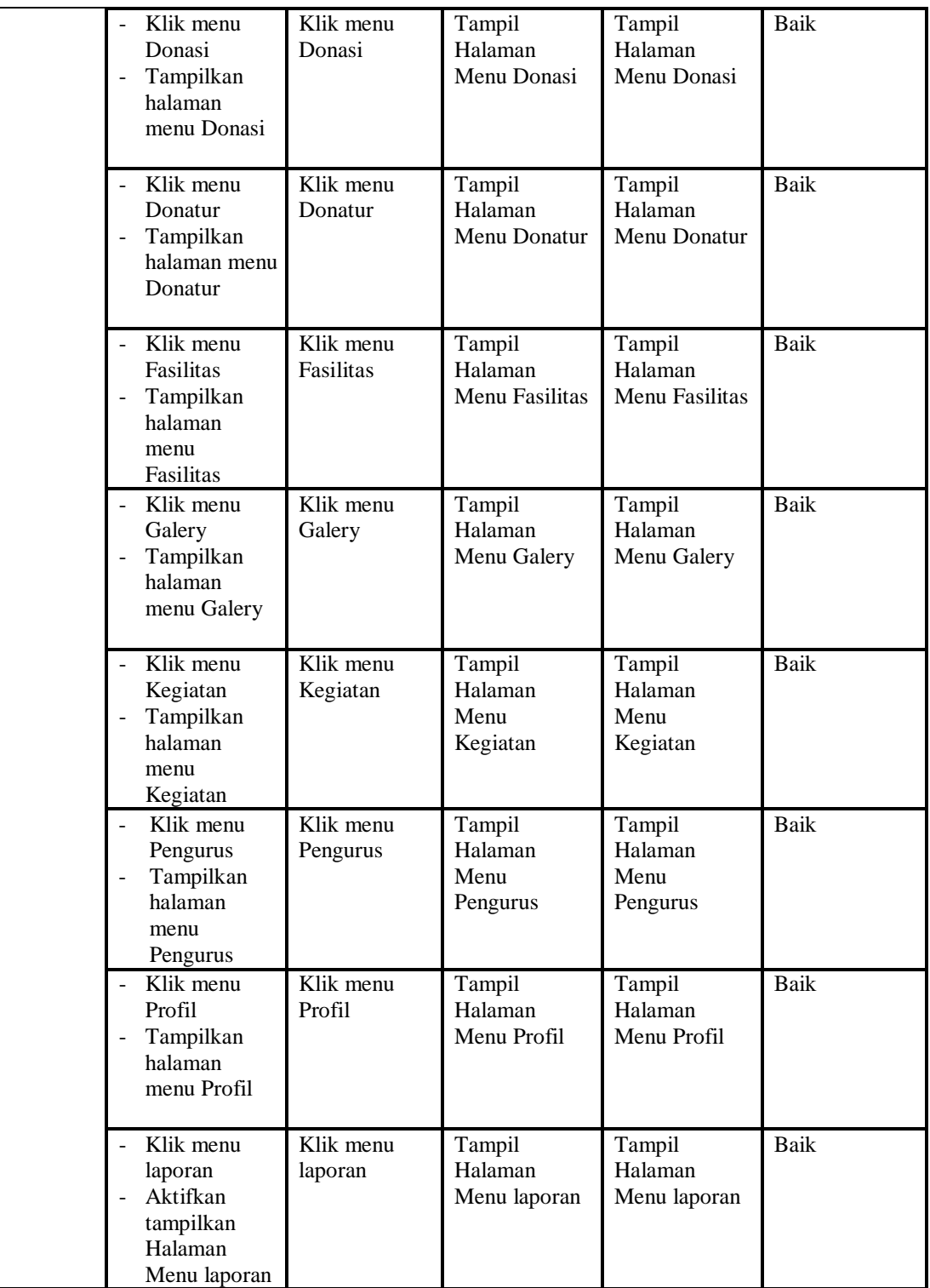

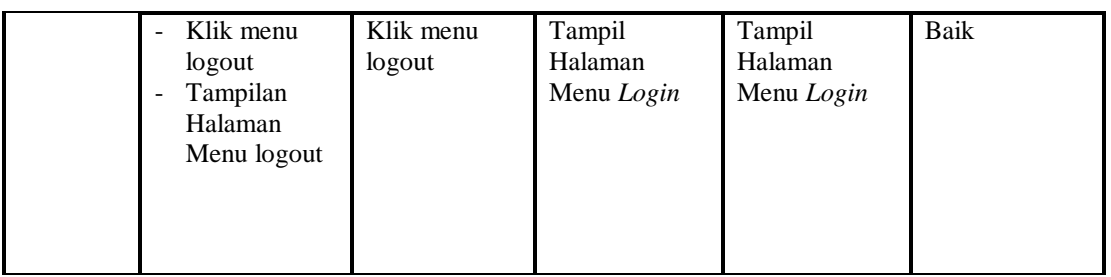

# 3. Pengujian Menu Admin

Pengujian menu data Admin digunakan untuk memastikan fungsi tambah, Halaman Menu edit, fungsi cari dan fungsi hapus data Admin dapat digunakan sesuai dengan fungsinya.

| <b>Modul</b><br>yang<br>diuji | <b>Prosedur</b><br>Pengujian                                                                                                    | <b>Masukan</b>                                                                       | Keluaran                                    | <b>Hasil</b> yang<br>didapat                  | Kesimpulan  |
|-------------------------------|----------------------------------------------------------------------------------------------------|--------------------------------------------------------------------------------------|---------------------------------------------|-----------------------------------------------|-------------|
| Tambah<br>data<br>Admin       | Klik tombol<br>tambah<br>Tampilkan<br>$\overline{a}$<br>halaman<br>tambah<br>Admin                                                       | <i>Input</i> data<br>Admin<br>lengkap<br>klik<br>simpan                              | Tampil pesan<br>"Data berhasil<br>ditambah" | Tampilkan data<br>yang ditambah<br>pada Tabel | Baik        |
|                               | Klik tombol<br>$\blacksquare$<br>tambah<br>Tampilkan<br>$\overline{a}$<br>tambah<br>Admin                                                | Input data<br>$\overline{\phantom{0}}$<br>Admin<br>tidak<br>klik<br>simpan           | Tampil pesan<br>"Harap isi<br>bidang ini"   | Data tidak<br>tampil pada<br>Tabel            | Baik        |
| Edit data<br>Admin            | Pilih data pad<br>÷,<br>Tabel<br>Klik tombol<br>$\overline{\phantom{a}}$<br>edit<br>Tampilkan<br>$\overline{a}$<br>halaman edit<br>Admin | <i>Input</i> data<br>Admin<br>yang telah<br>di edit<br>lengkap<br>klik<br>perbaharui | Tampil pesan<br>"Data berhasil<br>diedit"   | Tampilkan data<br>yang diedit<br>pada Tabel   | Baik        |
|                               | Pilih data<br>pada Tabel<br>Klik edit<br>Tampilkan<br>$\overline{\phantom{0}}$<br>halaman edit<br>Admin                                  | <i>Input</i> data<br>Admin<br>yang telah<br>diedit<br>lengkap<br>simpan              | Tampil pesan<br>"Harap isi<br>bidang ini"   | Data tidak<br>tampil pada<br>Tabel            | <b>Baik</b> |
| Hapus                         | Pilih data                                                                                                    | klik hapus                                                                           | Tampil pesan                                | Data yg dipilih                               | Baik        |

**Tabel 5.3 Pengujian Halaman Menu Admin**

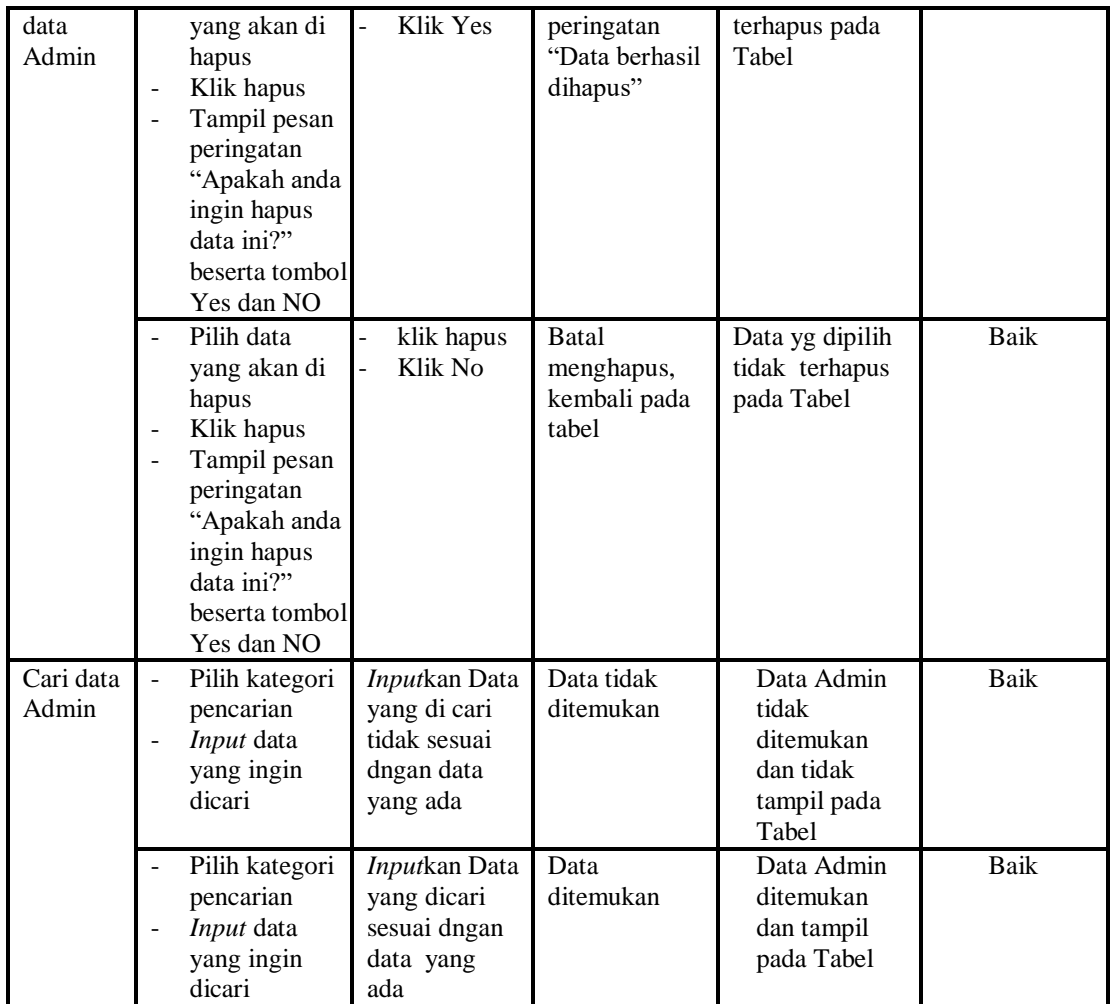

# 4. Pengujian Menu Adopsi

Pengujian menu data Adopsi digunakan untuk dapat digunakan sesuai dengan

fungsinya.

| Modul<br>yang<br>diuji   | <b>Prosedur</b><br>Pengujian                  | <b>Masukan</b>                                 | Keluaran                                    | <b>Hasil</b> yang<br>didapat                  | Kesimpulan |
|--------------------------|-----------------------------------------------|------------------------------------------------|---------------------------------------------|-----------------------------------------------|------------|
| Tambah<br>data<br>Adopsi | Klik tombol<br>tambah<br>Tampilkan<br>halaman | <i>Input</i> data<br>Adopsi<br>lengkap<br>klik | Tampil pesan<br>"Data berhasil<br>ditambah" | Tampilkan data<br>yang ditambah<br>pada Tabel | Baik       |

**Tabel 5.4 Pengujian Halaman Menu Adopsi**

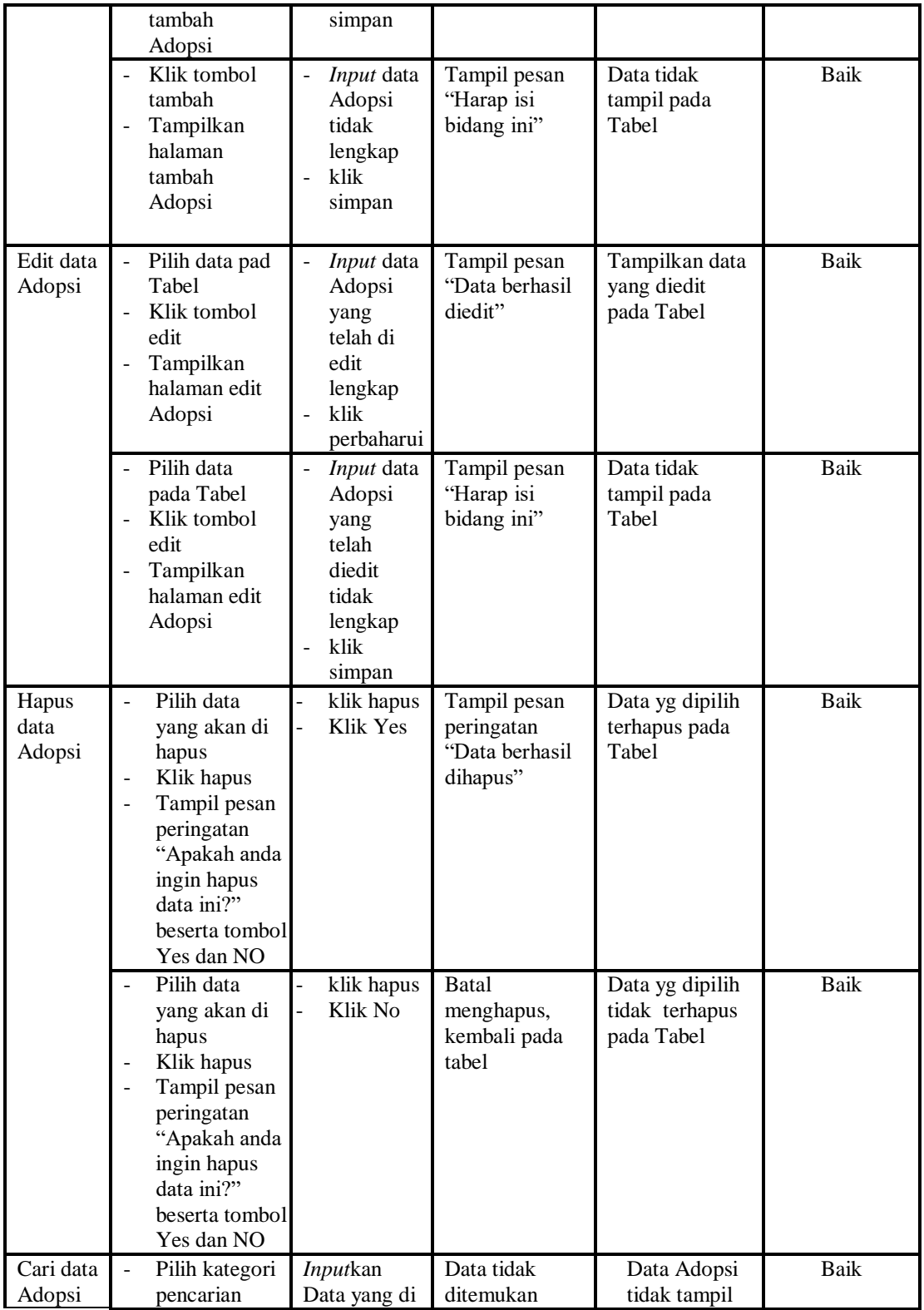

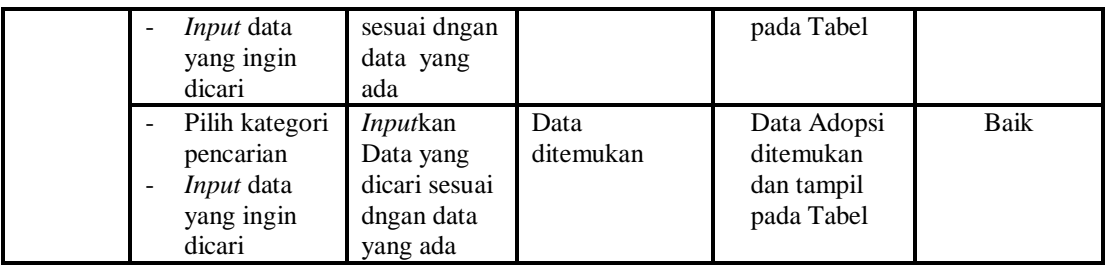

# 5. Pengujian Menu Anak Panti

Pengujian menu data Anak Panti digunakan untuk memastikan fungsi tambah, Halaman Menu edit, fungsi cari dan fungsi hapus data Anak Panti dapat digunakan sesuai dengan fungsinya.

| Modul<br>yang diuji       | Prosedur<br>Pengujian                                                                                                    | <b>Masukan</b>                                                                                         | <b>Keluaran</b>                                                                                  | Hasil yang<br>didapat                                                             | <b>Kesimpul</b><br>an |
|---------------------------|----------------------------------------------------------------------------------------------------|----------------------------------------------------------------------------------------------------|--------------------------------------------------------------------------------------------------|-----------------------------------------------------------------------------------|-----------------------|
| Input data<br>Anak Panti  | <i>Input</i> data<br>Klik tombol<br>$\overline{a}$<br>Input<br>Tampilkan<br>$\overline{\phantom{a}}$<br>halaman<br><i>Input Anak</i><br>Panti    | <i>Input</i> data<br>$\overline{\phantom{a}}$<br>Anak Panti<br>lengkap<br>klik Input<br>$\overline{a}$ | Tampil pesan<br>"Data berhasil<br>ditambah"                                                      | Tampilkan data<br>yang ditambah<br>pada Tabel                                     | Baik                  |
|                           | Input data<br>$\overline{\phantom{a}}$<br>Klik tombol<br>Input<br>Tampilkan<br>$\overline{\phantom{0}}$<br>halaman<br><b>Input Anak</b><br>Panti | <i>Input</i> data<br>$\blacksquare$<br>Anak Panti<br>tidak<br>lengkap<br>klik Input<br>÷,              | Tampil pesan<br>"Harap isi<br>bidang ini"                                                        | Data tidak<br>tampil pada<br>Tabel                                                | Baik                  |
| Proses data<br>Anak Panti | Input data ke<br>dataTabel<br>Klik tombol<br>$\overline{\phantom{a}}$<br>proses                                                                  | Input data<br>÷,<br>ke<br>dataTabel<br>Klik tombol<br>÷<br>proses                                      | - data<br>terhapus<br>dari Tabel<br>data<br>$\overline{\phantom{a}}$<br>tersimpan di<br>database | data terhapus<br>dari Tabel<br>data<br>$\blacksquare$<br>tersimpan di<br>database | Baik                  |
|                           | tidak Input<br>data ke<br>dataTabel<br>Klik tombol                                                                                               | Tidak Input<br>÷,<br>data ke<br>dataTabel<br>Klik tombol<br>÷,                                         | Data pada<br>$\overline{a}$<br>Tabel<br>kosong                                                   | - Data pada<br>Tabel kosong                                                       | Baik                  |

**Tabel 5.5 Pengujian Halaman Menu Anak Panti**

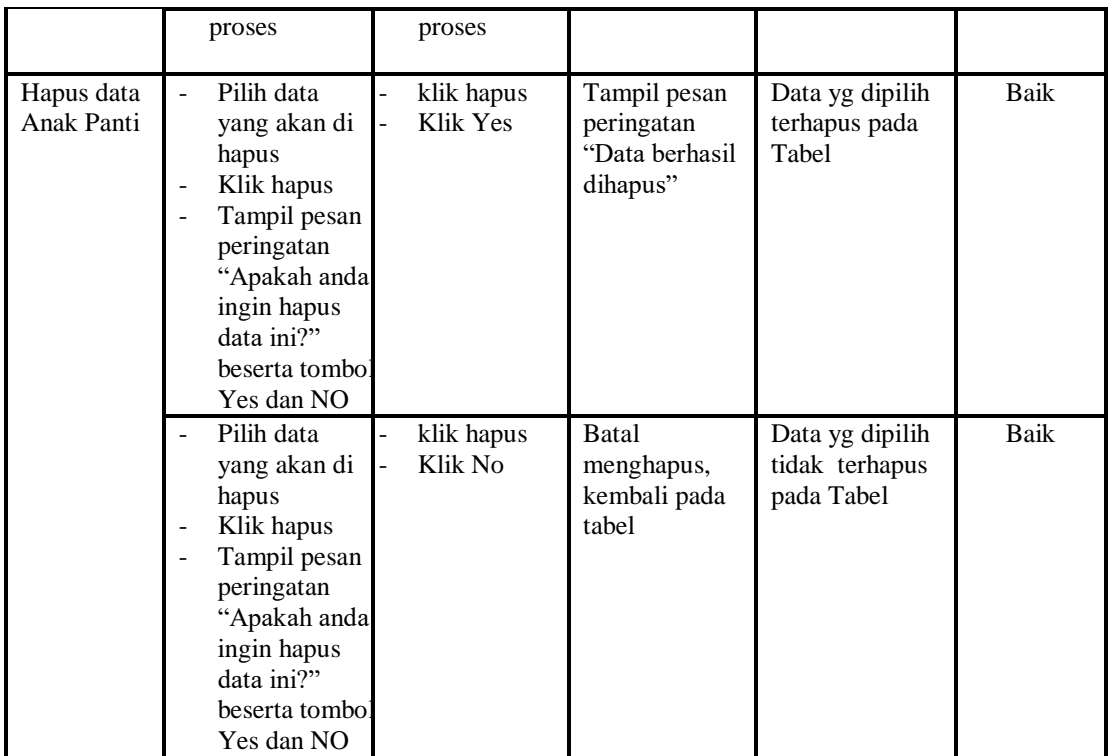

# 6. Pengujian Menu Berita

Pengujian menu data Berita digunakan untuk memastikan fungsi tambah, Halaman Menu edit, fungsi cari dan fungsi hapus data Berita dapat digunakan sesuai dengan fungsinya.

| <b>Modul</b> yang<br>diuji  | <b>Prosedur</b><br>Pengujian                                                                  | <b>Masukan</b>                                                                                                   | Keluaran                                    | <b>Hasil</b> yang<br>didapat                     | Kesimpula<br>n |
|-----------------------------|-----------------------------------------------------------------------------------------------|----------------------------------------------------------------------------------------------------|---------------------------------------------|--------------------------------------------------|----------------|
| <i>Input</i> data<br>Berita | <i>Input</i> data<br>۰<br>Klik tombol<br>Input<br>Tampilkan<br>halaman<br><i>Input</i> Berita | <i>Input</i> data<br>$\overline{\phantom{a}}$<br>Berita<br>lengkap<br>klik Input<br>$\qquad \qquad \blacksquare$ | Tampil pesan<br>"Data berhasil<br>ditambah" | Tampilkan<br>data yang<br>ditambah<br>pada Tabel | Baik           |

**Tabel 5.6 Pengujian Halaman Menu Berita**

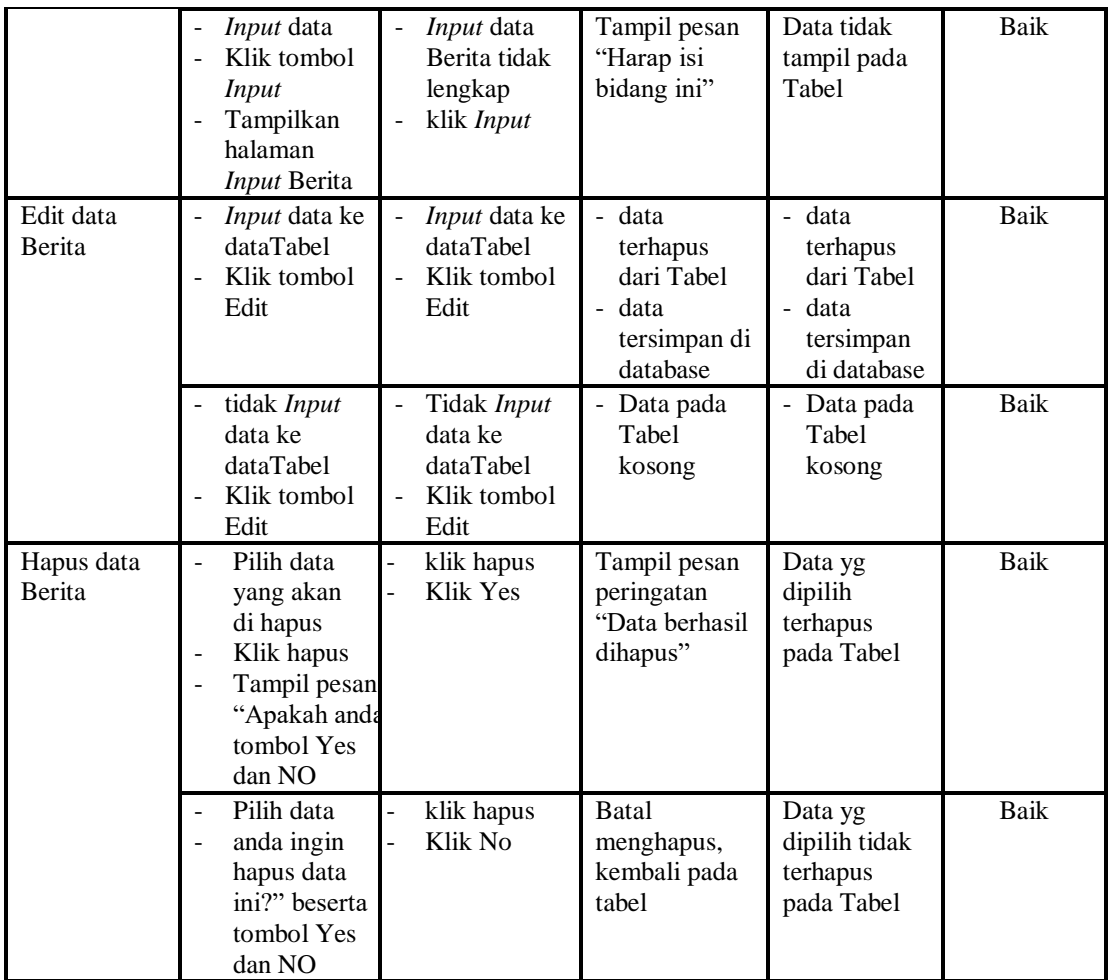

# 7. Pengujian Menu Donasi

Pengujian menu data Donasi digunakan untuk memastikan fungsi tambah, Halaman Menu edit, fungsi cari dan fungsi hapus data Donasi dapat digunakan sesuai dengan fungsinya.

| <b>Modul</b> yang<br>diuji | <b>Prosedur</b><br>Pengujian | <b>Masukan</b>    | Keluaran    | Hasil<br>yang<br>didapat | <b>Kesimpul</b><br>an |
|----------------------------|------------------------------|-------------------|-------------|--------------------------|-----------------------|
| <i>Input</i> data          | <i>Input</i> data            | <i>Input</i> data | Tampil      | Tampilkan                | Baik                  |
| Donasi                     | Klik tombol                  | Donasi            | pesan "Data | data yang                |                       |

**Tabel 5.7 Pengujian Halaman Menu Donasi** 

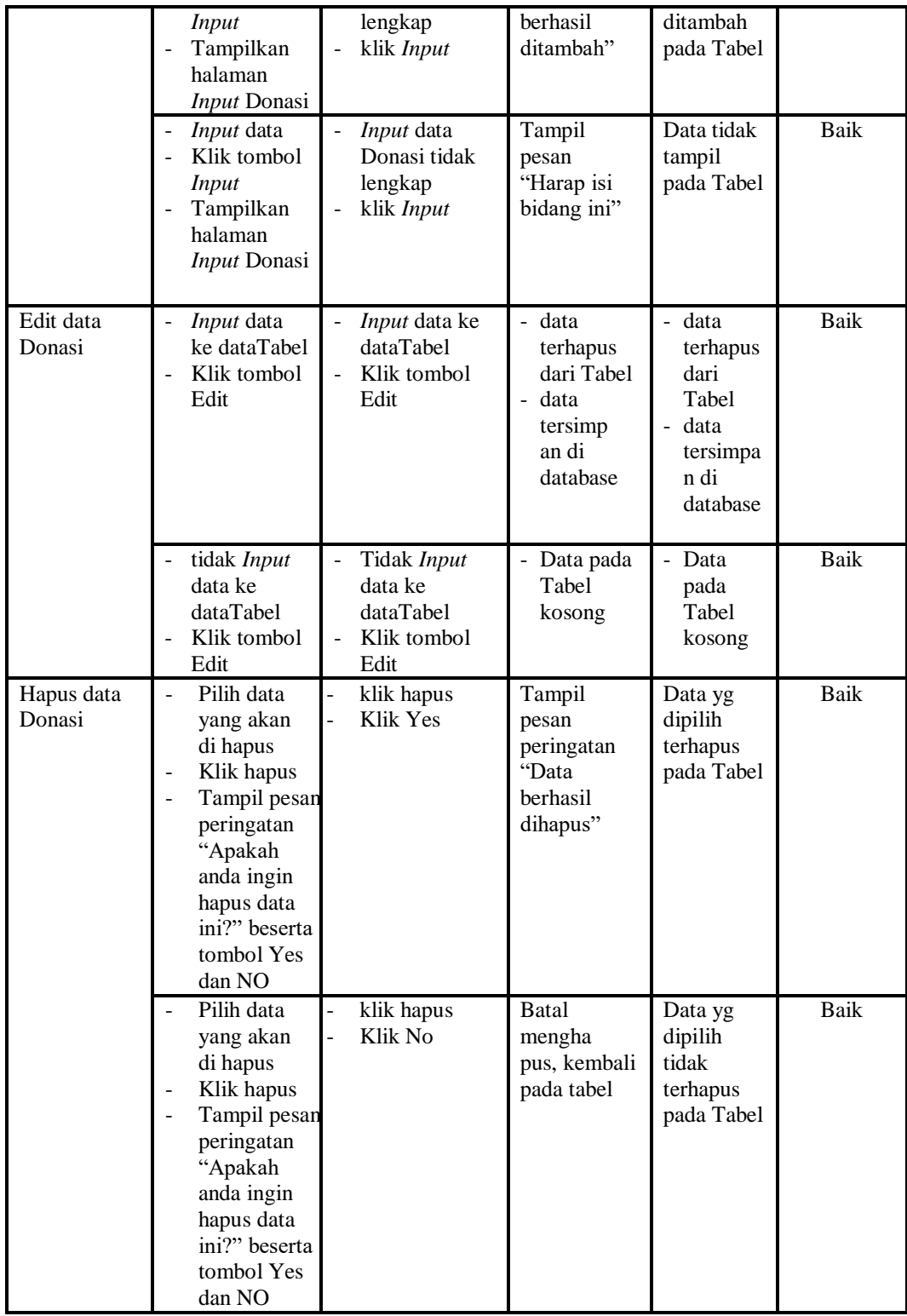

## 8. Pengujian Menu Donatur

Pengujian menu data Donatur digunakan untuk memastikan fungsi tambah, Halaman Menu edit, fungsi cari dan fungsi hapus data Donatur dapat digunakan sesuai dengan fungsinya.

| <b>Modul</b> yang<br>diuji | <b>Prosedur</b><br>Pengujian                                                                                                    | <b>Masukan</b>                                                  | Keluaran                                                                                | <b>Hasil</b> yang<br>didapat                                           | Kesimpula<br>$\mathbf n$ |
|----------------------------|----------------------------------------------------------------------------------------------------|-----------------------------------------------------------------|-----------------------------------------------------------------------------------------|------------------------------------------------------------------------|--------------------------|
| Input data<br>Donatur      | Input data<br>$\overline{a}$<br>Klik tombol<br>$\overline{a}$<br><b>Input</b><br>Tampilkan<br>÷,<br>halaman<br><b>Input</b><br>Donatur                                                             | Input data<br>$\frac{1}{2}$<br>Donatur<br>lengkap<br>klik Input | Tampil pesan<br>"Data<br>berhasil<br>ditambah"                                          | Tampilkan<br>data yang<br>ditambah<br>pada Tabel                       | Baik                     |
|                            | Input data<br>Klik tombol<br><b>Input</b><br>Tampilkan<br>halaman<br><b>Input</b><br>Donatur                                                                                                    | Input data<br>Donatur<br>tidak<br>lengkap<br>klik Input         | Tampil pesan<br>"Harap isi<br>bidang ini"                                               | Data tidak<br>tampil pada<br>Tabel                                     | Baik                     |
| Edit data<br>Donatur       | Input data ke<br>÷,<br>dataTabel<br>Klik tombol<br>$\overline{a}$<br>Edit                                                                                                    | Input data ke<br>dataTabel<br>Klik tombol<br>Edit               | data<br>$\overline{a}$<br>terhapus<br>dari Tabel<br>- data<br>tersimp an<br>di database | - data<br>terhapus<br>dari Tabel<br>- data<br>tersimpan<br>di database | <b>Baik</b>              |
|                            | tidak Input<br>÷,<br>data ke<br>dataTabel<br>Klik tombol<br>Edit                                                                                                    | Tidak Input<br>data ke<br>dataTabel<br>Klik tombol<br>Edit      | Data pada<br>Tabel<br>kosong                                                            | Data pada<br>Tabel<br>kosong                                           | Baik                     |
| Hapus data<br>Donatur      | Pilih data<br>$\overline{a}$<br>yang akan di<br>hapus<br>Klik hapus<br>$\frac{1}{2}$<br>Tampil pesan<br>$\overline{a}$<br>peringatan<br>"Apakah anda<br>ingin hapus<br>data ini?"<br>beserta tombo | klik hapus<br>Klik Yes                                          | Tampil pesan<br>peringatan<br>"Data<br>berhasil<br>dihapus"                             | Data yg<br>dipilih<br>terhapus<br>pada Tabel                           | <b>Baik</b>              |

**Tabel 5.8 Pengujian Halaman Menu Donatur** 

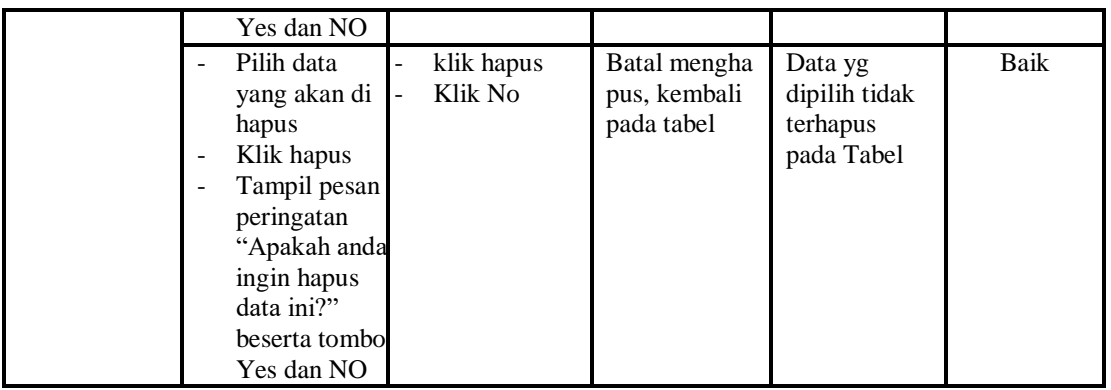

9. Pengujian Menu Fasilitas

Pengujian menu data Fasilitas digunakan untuk memastikan fungsi tambah, Halaman Menu edit, fungsi cari dan fungsi hapus data Fasilitas dapat digunakan sesuai dengan fungsinya.

**Tabel 5.9 Pengujian Halaman Menu Fasilitas**

| <b>Modul</b> yang<br>diuji     | <b>Prosedur</b><br>Pengujian                                                                                                  | <b>Masukan</b>                                                                                 | Keluaran                                                                                    | <b>Hasil</b> yang<br>didapat                                      | Kesimpula<br>n |
|--------------------------------|----------------------------------------------------------------------------------------------------|------------------------------------------------------------------------------------------------|---------------------------------------------------------------------------------------------|-------------------------------------------------------------------|----------------|
| <i>Input</i> data<br>Fasilitas | <i>Input</i> data<br>$\overline{\phantom{0}}$<br>Klik tombol<br>÷<br>Input<br>Tampilkan<br>÷<br>halaman<br>Input<br>Fasilitas | Input data<br>$\overline{\phantom{a}}$<br>Fasilitas<br>lengkap<br>klik Input<br>$\overline{a}$ | Tampil pesan<br>"Data<br><b>berhasil</b><br>ditambah"                                       | Tampilkan<br>data yang<br>ditambah<br>pada Tabel                  | Baik           |
|                                | <i>Input</i> data<br>Klik tombol<br>Input<br>Tampilkan<br>Ē,<br>Input<br>Fasilitas                                            | <i>Input</i> data<br>Fasilitas<br>tidak<br>lengkap<br>klik Input<br>$\overline{a}$             | Tampil pesan<br>"Harap isi<br>bidang ini"                                                   | Data tidak<br>tampil pada<br>Tabel                                | Baik           |
| Edit data<br>Fasilitas         | Input data ke<br>÷<br>dataTabel<br>Klik tombol<br>÷<br>Edit                                                                   | Input data ke<br>$\overline{a}$<br>dataTabel<br>Klik tombol<br>Edit                            | data<br>$\mathbf{r}$<br>terhapus<br>dari Tabel<br>data tersim<br>$\overline{a}$<br>database | - data<br>terhapus<br>dari Tabel<br>data tersim<br>÷,<br>database | Baik           |
|                                | tidak Input<br>$\overline{\phantom{0}}$<br>data ke<br>dataTabel                                                               | Tidak Input<br>$\overline{a}$<br>data ke<br>dataTabel                                          | Data pada<br>Tabel<br>kosong                                                                | Data pada<br>÷,<br>Tabel<br>kosong                                | Baik           |

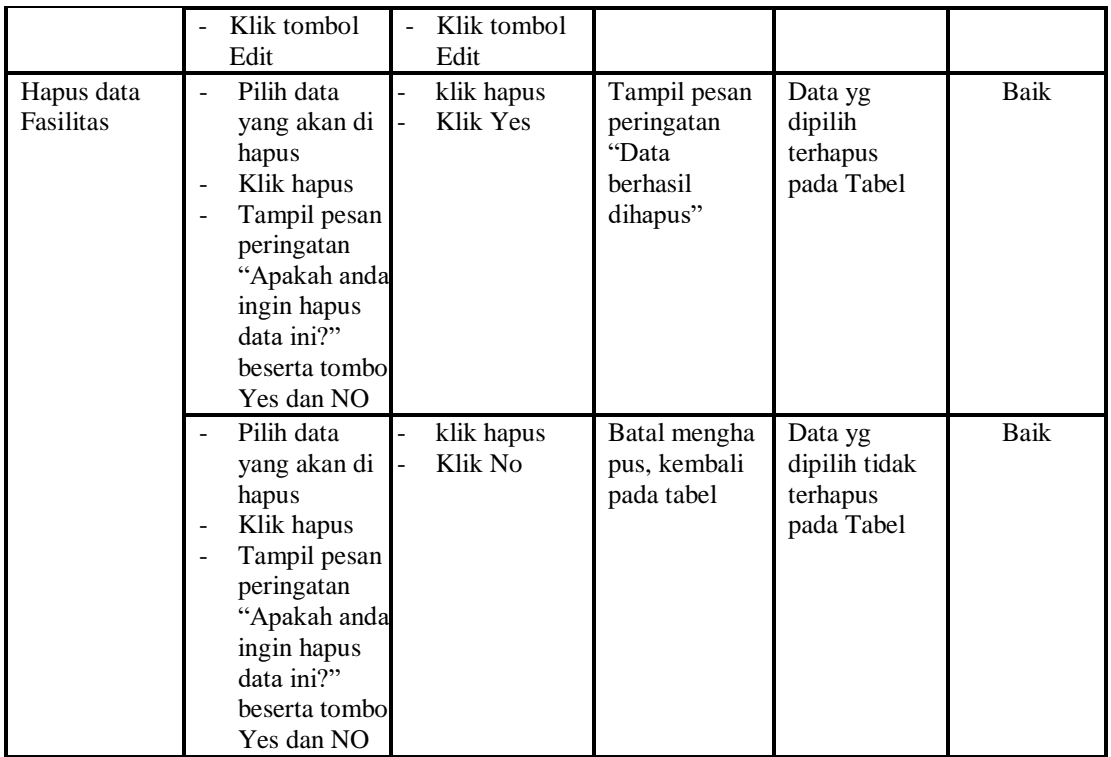

# 10. Pengujian Menu Galery

Pengujian menu data Galery digunakan untuk memastikan fungsi tambah, Halaman Menu edit, fungsi cari dan fungsi hapus data Galery dapat digunakan sesuai dengan fungsinya.

| <b>Modul</b> yang<br>diuji  | <b>Prosedur</b><br>Pengujian                                                                                         | <b>Masukan</b>                                                                        | Keluaran                                       | Hasil yang<br>didapat                            | <b>Kesimpula</b><br>n |
|-----------------------------|----------------------------------------------------------------------------------------------------|---------------------------------------------------------------------------------------|------------------------------------------------|--------------------------------------------------|-----------------------|
| <i>Input</i> data<br>Galery | <i>Input</i> data<br>$\overline{\phantom{0}}$<br>Klik tombol<br>Input<br>Tampilkan<br>halaman <i>Input</i><br>Galery | <i>Input</i> data<br>$\overline{\phantom{a}}$<br>Galery<br>lengkap<br>klik Input<br>۰ | Tampil pesan<br>"Data<br>berhasil<br>ditambah" | Tampilkan<br>data yang<br>ditambah pada<br>Tabel | Baik                  |

**Tabel 5.10 Pengujian Halaman Menu Galery**

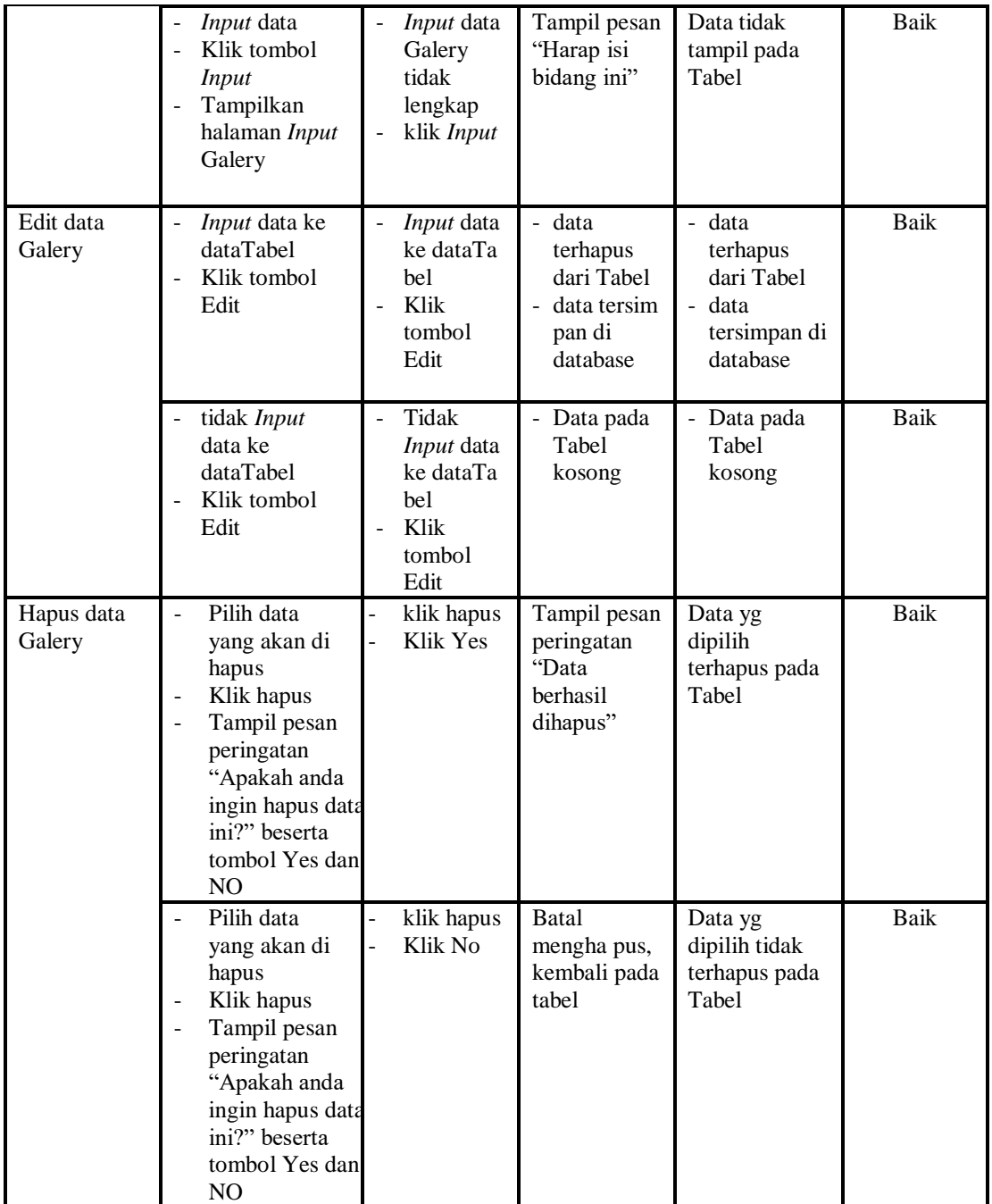

# 11. Pengujian Menu Kegiatan

Pengujian menu data Kegiatan digunakan untuk memastikan fungsi tambah, Halaman Menu edit, fungsi cari dan fungsi hapus data Kegiatan dapat digunakan sesuai dengan fungsinya.

| <b>Modul</b> yang<br>diuji | <b>Prosedur</b><br>Pengujian                                                                                                    | <b>Masukan</b>                                             | Keluaran                                                                                                | <b>Hasil</b> yang<br>didapat                                                            | Kesimpula<br>n |
|----------------------------|----------------------------------------------------------------------------------------------------|------------------------------------------------------------|----------------------------------------------------------------------------------------------------|-----------------------------------------------------------------------------------------|----------------|
| Input data<br>Kegiatan     | Input data<br>÷,<br>Klik tombol<br><b>Input</b><br>Tampilkan<br>$\qquad \qquad \Box$<br>halaman<br><b>Input</b><br>Kegiatan                                                       | Input data<br>Kegiatan<br>lengkap<br>klik Input            | Tampil pesan<br>"Data<br>berhasil<br>ditambah"                                                          | Tampilkan<br>data yang<br>ditambah<br>pada Tabel                                        | Baik           |
|                            | Input data<br>$\overline{\phantom{0}}$<br>Klik tombol<br><b>Input</b><br>Tampilkan<br>halaman<br><b>Input</b><br>Kegiatan                                                         | Input data<br>Kegiatan<br>tidak<br>lengkap<br>klik Input   | Tampil pesan<br>"Harap isi<br>bidang ini"                                                               | Data tidak<br>tampil pada<br>Tabel                                                      | Baik           |
| Edit data<br>Kegiatan      | Input data ke<br>dataTabel<br>Klik tombol<br>Edit                                                                                                    | Input data ke<br>dataTabel<br>Klik tombol<br>Edit          | data<br>$\overline{a}$<br>terhapus<br>dari Tabel<br>data tersim<br>$\overline{a}$<br>pan di<br>database | - data<br>terhapus<br>dari Tabel<br>data tersim<br>$\overline{a}$<br>pan di<br>database | <b>Baik</b>    |
|                            | tidak Input<br>÷,<br>data ke<br>dataTabel<br>Klik tombol<br>Edit                                                                                                    | Tidak Input<br>data ke<br>dataTabel<br>Klik tombol<br>Edit | Data pada<br>$\overline{\phantom{a}}$<br>Tabel<br>kosong                                                | Data pada<br>÷,<br>Tabel<br>kosong                                                      | <b>Baik</b>    |
| Hapus data<br>Kegiatan     | Pilih data<br>$\overline{a}$<br>yang akan di<br>hapus<br>Klik hapus<br>Tampil pesan<br>$\overline{a}$<br>peringatan<br>"Apakah anda<br>ingin hapus<br>data ini?"<br>beserta tombo | klik hapus<br>Klik Yes                                     | Tampil pesan<br>peringatan<br>"Data<br>berhasil<br>dihapus"                                             | Data yg<br>dipilih<br>terhapus<br>pada Tabel                                            | Baik           |

**Tabel 5.11 Pengujian Halaman Menu Kegiatan**

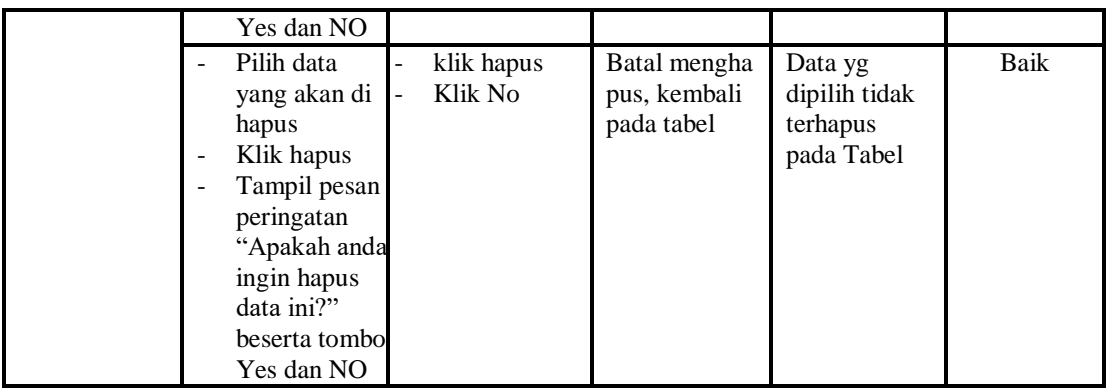

12. Pengujian Menu Pengurus

Pengujian menu data Pengurus digunakan untuk memastikan fungsi tambah, Halaman Menu edit, fungsi cari dan fungsi hapus data Pengurus dapat digunakan sesuai dengan fungsinya.

**Modul yang diuji Prosedur Pengujian Masukan Keluaran Hasil yang didapat Kesimpulan** *Input* data Pengurus - *Input* data Klik tombol *Input* - Tampilkan halaman *Input* Pengurus - *Input* data Pengurus lengkap - klik *Input* Tampil pesan "Data berhasil ditambah" Tampilkan data yang ditambah pada Tabel Baik - *Input* data Klik tombol *Input* - Tampilkan halaman Pengurus - *Input* data Pengurus tidak lengkap - klik *Input* Tampil pesan "Harap isi bidang ini" Data tidak tampil pada Tabel Baik Edit data Pengurus - *Input* data ke dataTabel Klik tombol Edit - *Input* data ke dataTa bel - Klik tombol Edit - data terhapus dari Tabel data tersimpan di database - data terhapus dari Tabel data tersimpan database Baik - tidak *Input* data ke dataTabel - Tidak *Input* data ke dataTa bel Data pada Tabel kosong Data pada Tabel kosong Baik

**Tabel 5.12 Pengujian Halaman Menu Pengurus**

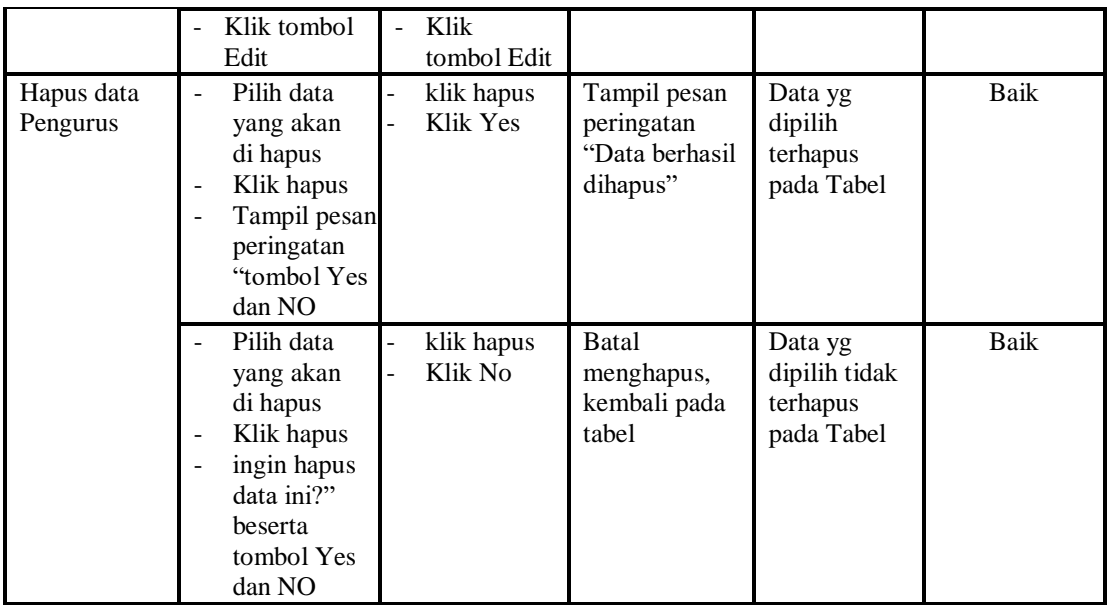

# 13. Pengujian Menu Profil

Pengujian menu data Profil digunakan untuk memastikan fungsi tambah, Halaman Menu edit, fungsi cari dan fungsi hapus data Profil dapat digunakan sesuai dengan fungsinya.

| <b>Modul</b> yang<br>diuji  | Prosedur<br>Pengujian                                                                                                | <b>Masukan</b>                                                                   | Keluaran                                    | Hasil yang<br>didapat                            | Kesimpulan |
|-----------------------------|----------------------------------------------------------------------------------------------------|----------------------------------------------------------------------------------|---------------------------------------------|--------------------------------------------------|------------|
| <i>Input</i> data<br>Profil | <i>Input</i> data<br>$\overline{\phantom{0}}$<br>Klik tombol<br>Input<br>Tampilkan<br>halaman<br><i>Input Profil</i> | <i>Input</i> data<br>$\overline{\phantom{a}}$<br>Profil<br>lengkap<br>klik Input | Tampil pesan<br>"Data berhasil<br>ditambah" | Tampilkan<br>data yang<br>ditambah<br>pada Tabel | Baik       |
|                             | <i>Input</i> data<br>Klik tombol<br>Input<br>Tampilkan<br>halaman<br><i>Input Profil</i>                             | <i>Input</i> data<br>Profil tidak<br>lengkap<br>klik Input                       | Tampil pesan<br>"Harap isi<br>bidang ini"   | Data tidak<br>tampil pada<br>Tabel               | Baik       |
| Edit data<br>Profil         | <i>Input</i> data ke<br>dataTabel                                                                                    | <i>Input</i> data<br>$\blacksquare$<br>ke dataTa                                 | - data<br>terhapus                          | - data<br>terhapus                               | Baik       |

**Tabel 5.13 Pengujian Halaman Menu Profil**

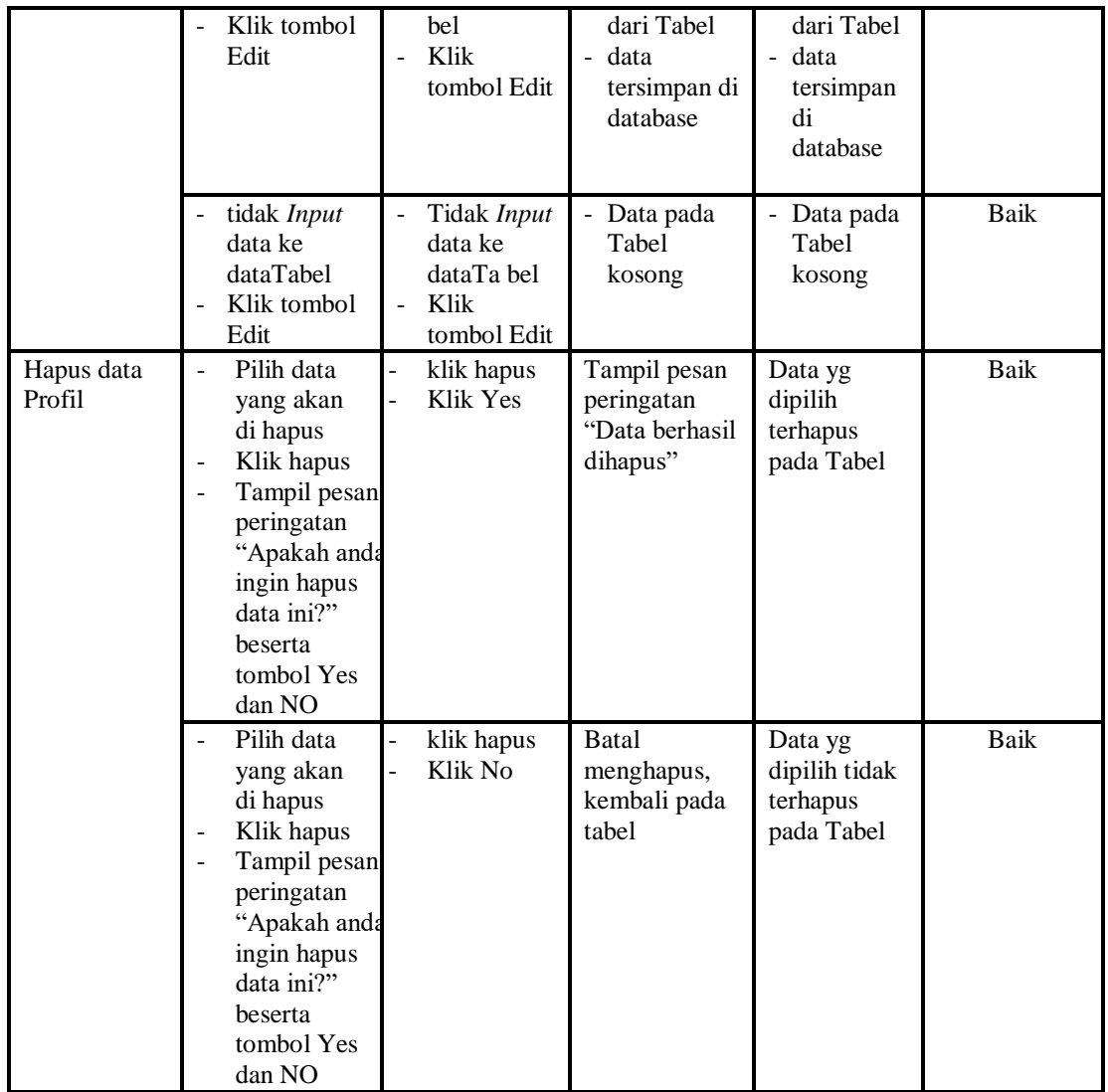

# 14. Pengujian Menu Laporan

Pengujian menu laporan digunakan untuk memastikan laporan Adopsi, laporan Anak panti, laporan Pengurus, dapat ditampilkan dan dicetak sebagaimana semestinya.

| Modul<br>Yang<br>Diuji      | <b>Prosedur</b><br>Pengujian                                                                | <b>Masukan</b>                                      | Keluaran                                      | <b>Hasil Yang</b><br><b>Didapat</b> | Kesimpulan |
|-----------------------------|---------------------------------------------------------------------------------------------|-----------------------------------------------------|-----------------------------------------------|-------------------------------------|------------|
| Laporan<br>Adopsi           | Klik tombol<br>Adopsi pada<br>Halaman<br>Menu laporan                                       | Klik tombol<br>Adopsi<br>klik tombol print          | Halaman<br>cetak<br>Adopsi                    | Laporan<br>Adopsi                   | Baik       |
| Laporan<br>Anak<br>panti    | Klik tombol<br>$\overline{\phantom{a}}$<br>Anak panti<br>÷,<br>pada Halaman<br>Menu laporan | Klik tombol<br>Anak panti<br>klik tombol print      | Halaman<br>cetak Anak<br>panti                | Laporan<br>Anak panti               | Baik       |
| Laporan<br>Pengurus         | Klik tombol<br>$\overline{a}$<br>Pengurus pada<br>Halaman<br>Menu laporan                   | Klik tombol<br>Pengurus<br>klik tombol <i>print</i> | Halaman<br>cetak<br>Laporan<br>Pengurus       | Laporan<br>Pengurus                 | Baik       |
| Laporan<br>Donasi<br>Barang | Klik tombol<br>Anak panti<br>÷,<br>pada Halaman<br>Menu laporan                             | Klik tombol<br>Donasi Barang<br>klik tombol print   | Halaman<br>cetak<br>Donasi<br><b>Barang</b>   | Laporan<br>Donasi<br>Barang         | Baik       |
| Laporan<br>Donasi<br>Uang   | Klik tombol<br>$\overline{\phantom{a}}$<br>Pengurus pada<br>Halaman<br>Menu laporan         | Klik tombol<br>Donasi Uang<br>klik tombol print     | Halaman<br>cetak<br>Laporan<br>Donasi<br>Uang | Laporan<br>Donasi<br>Uang           | Baik       |

**Tabel 5.14 Pengujian Halaman Menu Laporan**

# **5.3 ANALISIS HASIL YANG DICAPAI OLEH SISTEM PERANGKAT LUNAK**

Setelah melakukan berbagai pengujian pada sistem pengolahan data pada Yayasan Makmur Al-Muthmainnah Kota Jambi , maka didapatkan evaluasi dari kemampuan penampilan sistem ini. Adapun kelebihan dan kelemahan dari sistem petampilan ini adalah sebagai berikut:

### 1. Kelebihan Program

- a. Sistem ini bisa digunakan oleh *User* pada Sistem informasi pembahasan pada Yayasan Makmur Al-Muthmainnah Kota Jambi , dengan memanfaatkan fungsi pencarian sehingga mempermudah dalam pencarian data.
- b. Sistem mampu melakukan pengolahan data seperti mendata Admin, Adopsi, Anak Panti, Berita, Donasi, Donatur, Fasilitas, Galery, Kegiatan, Pengurus, Profil Sistem mampu mencetak laporan Adopsi, Anak panti, Pengurus, dengan lebih baik berdasarkan data-data yang telah di*Input*kan sebelumnya, sehingga mempermudah *user* dalam menyerahkan laporan kepada pimpinan.

## 2. Kekurangan program

Tampilan *interface* masih sederhana diharapkan untuk pengembangan sistem selanjutnya dapat meningkatkan qualitas dari tampilan *interface* tersebut

Dari kelebihan dan kekurangan sistem diatas, dapat disimpulkan bahwa perangkat lunak ini dapat meminimalisir terjadinya kehilangan data, kesalahan peng*Input*an data, lebih menghemat waktu, dan diproses lebih cepat serta akurat sehingga dapat membantu dalam pembuatan laporan.